Hitachi Industrial Equipment Systems Co., Ltd.

# H Series Ethernet<br>驱动程序  $\blacklozenge$

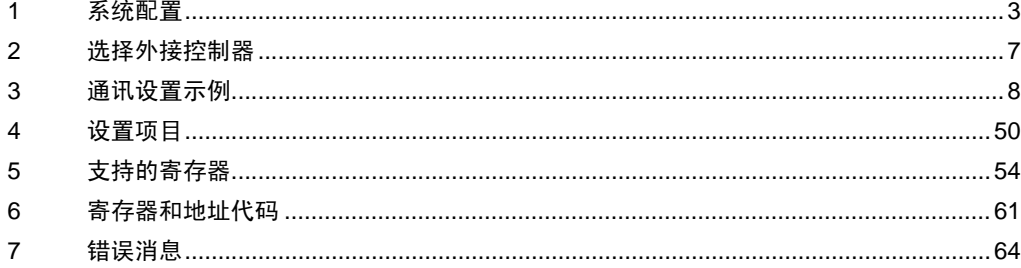

前言

本手册介绍如何连接人机界面和外接控制器 ( 目标 PLC)。

在本手册中,将按以下章节顺序介绍连接步骤:

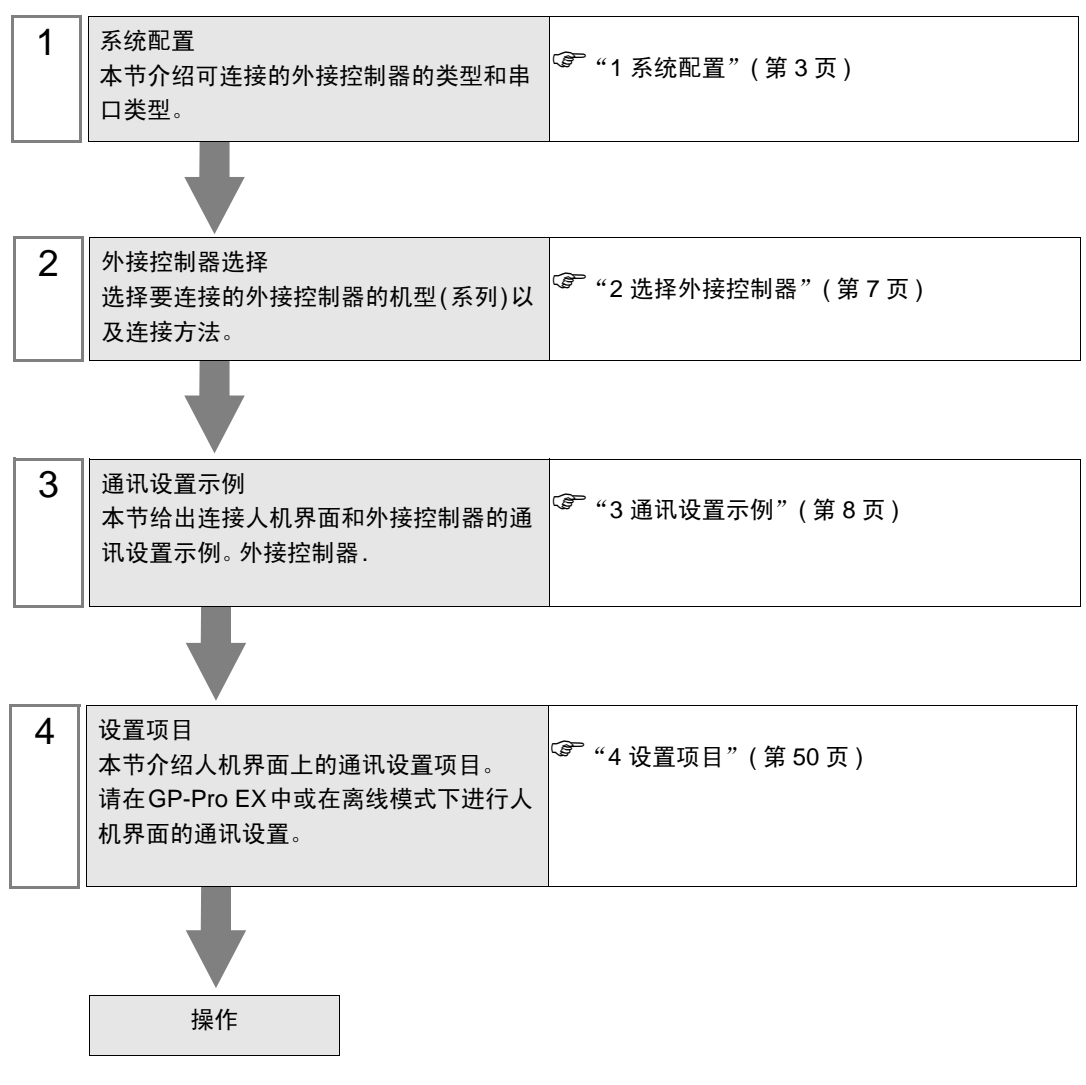

# <span id="page-2-0"></span>1 系统配置

下表给出人机界面与 Hitachi Industrial Equipment Systems Co., Ltd. 的外接控制器连接时的系统配置。

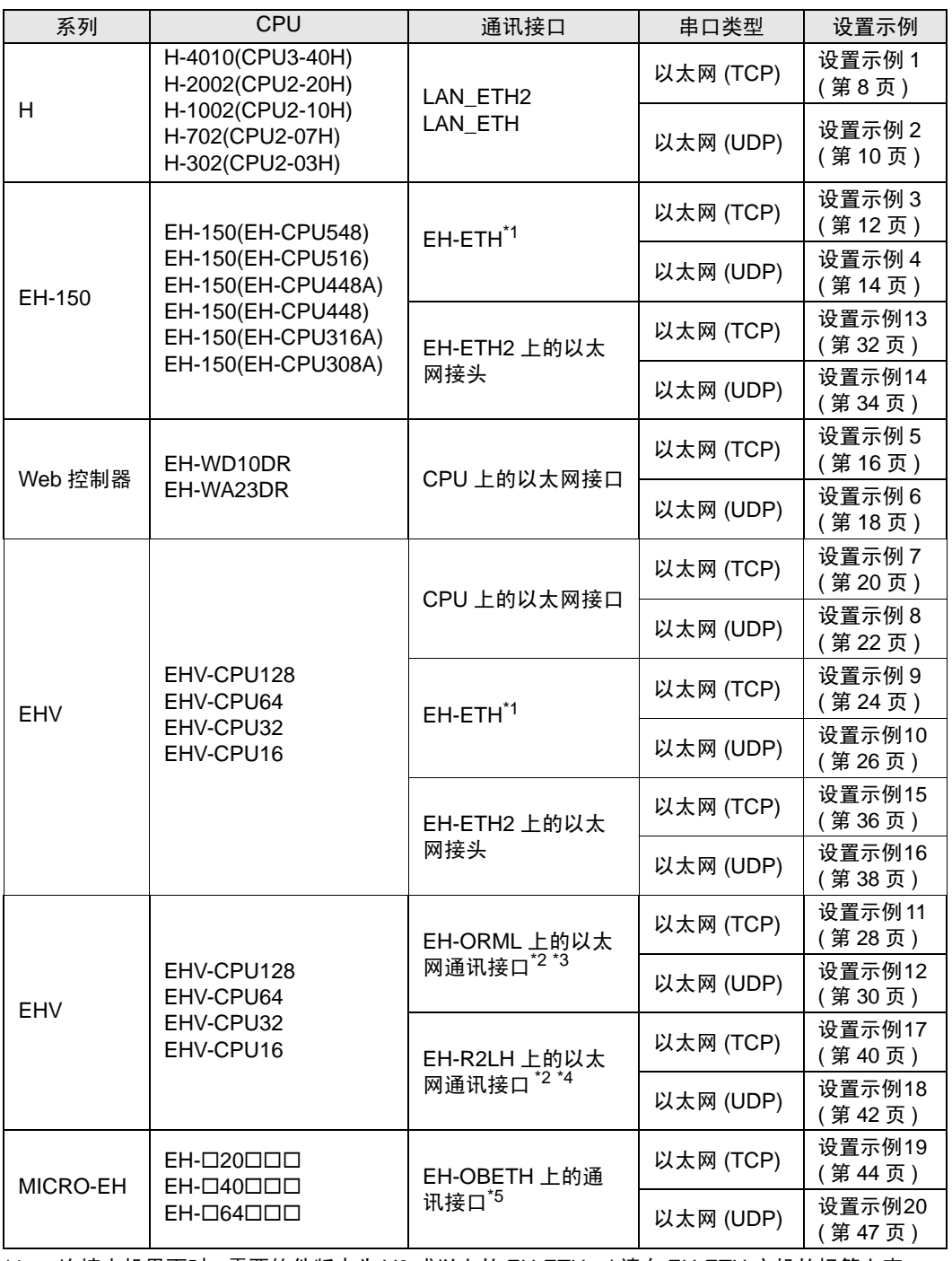

<span id="page-2-1"></span>\*1 连接人机界面时,需要软件版本为 V6 或以上的 EH-ETH。( 请在 EH-ETH 主机的标签上查 看版本。 )

<span id="page-3-0"></span>\*2 使用远程通讯模块需要以下版本的 CPU ROM。

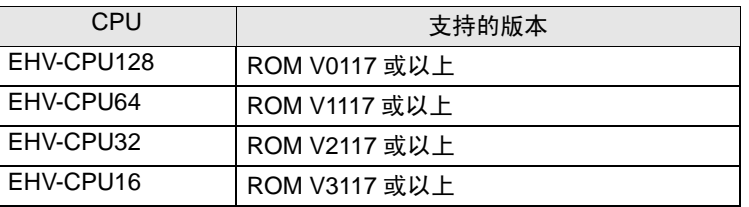

\*3 使用 EH-ORML 需要 EH-ORMM。

- \*4 使用 EH-R2LH 需要 EH-RMAH。
- \*5 使用 EH-OBETH 需要以下版本的 CPU ROM。

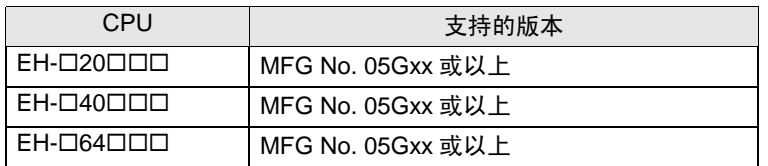

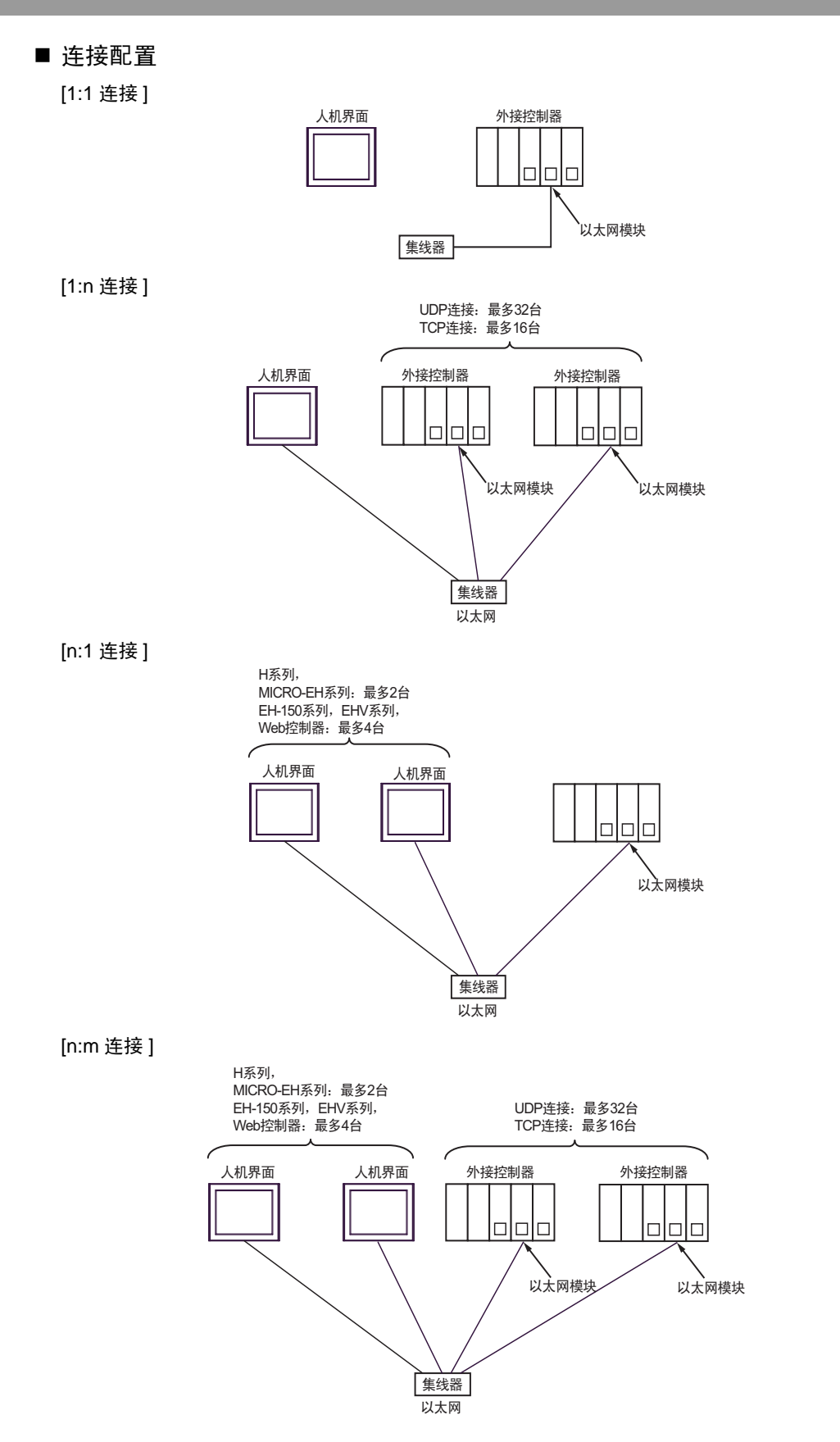

## **[多 CPU 连接]**

Web 控制器不支持此配置。

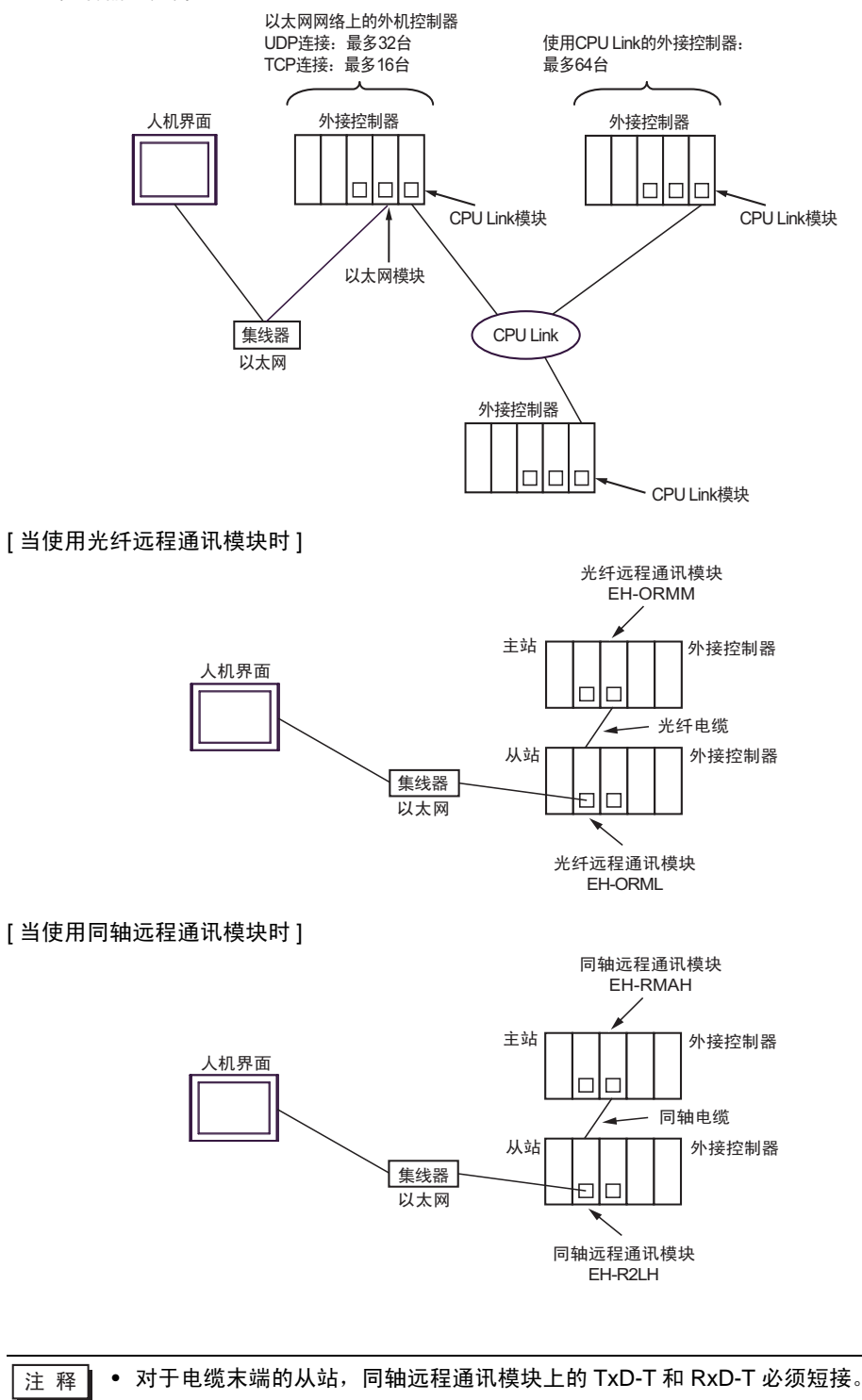

# <span id="page-6-0"></span>2 选择外接控制器

选择要连接到人机界面的外接控制器。

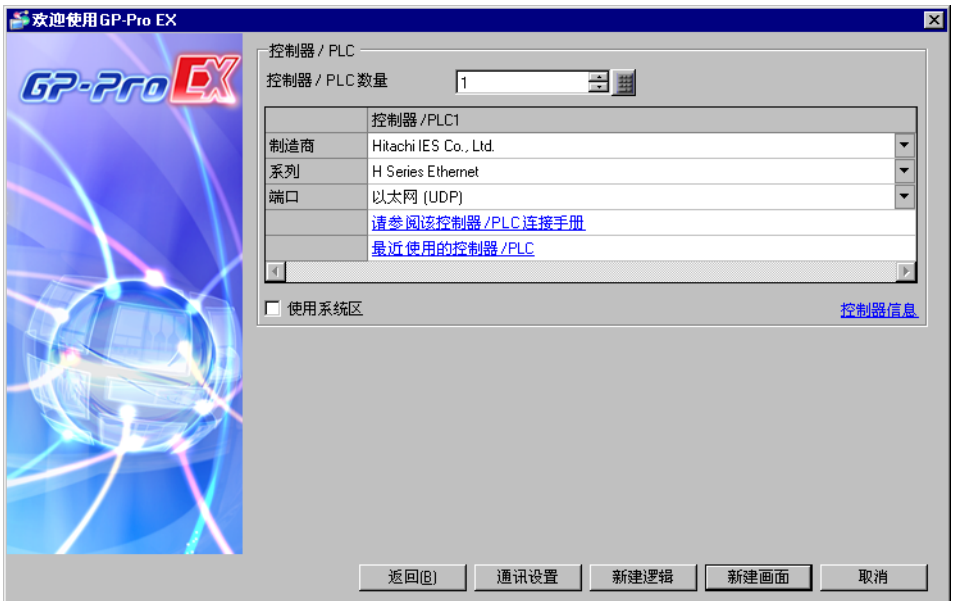

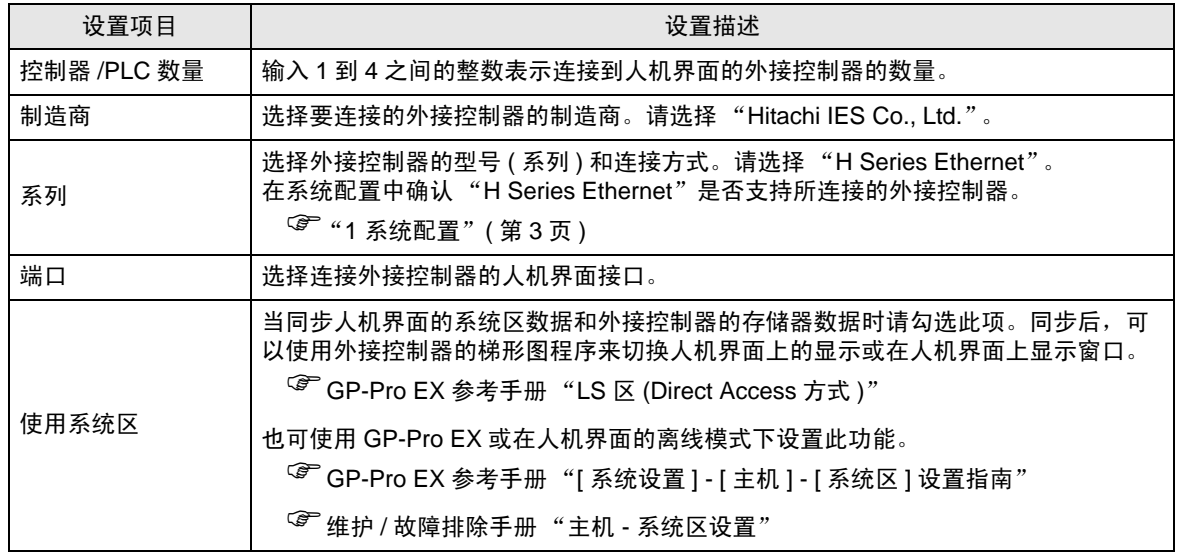

# <span id="page-7-0"></span>3 通讯设置示例

Pro-face 推荐的人机界面与外接控制器的通讯设置示例如下所示。

<span id="page-7-1"></span>3.1 设置示例 1

## ■ 设置 GP-Pro EX

通讯设置

从 [ 工程 ] 菜单中指向 [ 系统设置 ], 点击 [ 控制器 /PLC], 显示设置画面。

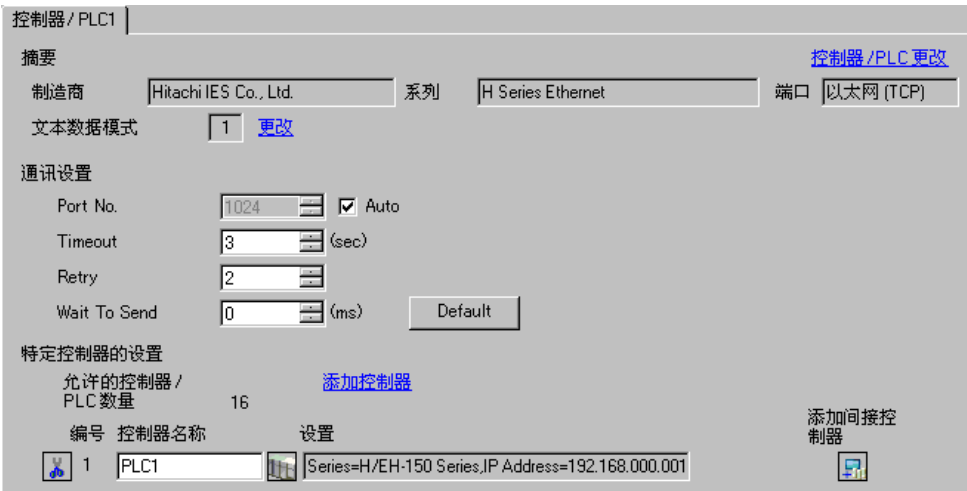

#### 控制器设置

如需显示 [ 特定控制器设置 ] 对话框, 可从 [ 控制器 /PLC] 的 [ 特定控制器的设置 ] 中选择外接控制器, 然后点击 [ 设置 ] **】**。从 [Series] 选择 [H/EH-150 Series]。

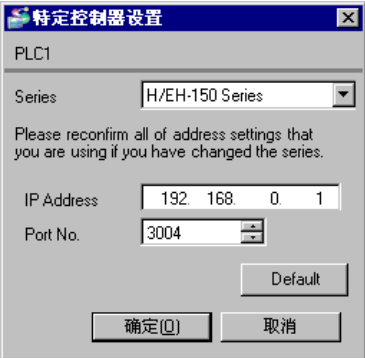

#### 注意

- 和网络管理员确认 IP 地址。请勿在同一网络中使用重复的 IP 地址。
- 在 [ 特定控制器的设置 ] 对话框中设置外接控制器的 IP 地址和端口号。
- 需要在人机界面的离线模式下设置其 IP 地址。

```
■ 设置外接控制器 (LAN-ETH, LAN-ETH2)
```
用梯形图软件 ( 适用于 Windows 的梯形图编辑软件 ) 输入指定 I/O 的值,完成通讯设置。 更多详情,请参阅梯形图软件的手册。

- 1. 指定 CPU 单元中的以太网模块。 执行环境设置,使 CPU 单元可以与梯形图软件通讯。 2. 用梯形图软件中的 [I/O assign], 将以太网模块分配给 I/O。
- 3. 用梯形图软件中的 [CPU Write], 将 I/O 分配设置写入外接控制器。 外接控制器的环境设置即配置完毕。
- 4. 接下来执行外接控制器的通讯设置。 如下所示设置以太网模块的 DIP 开关。

下述设置可启用以太网模块的 IP 地址设置。

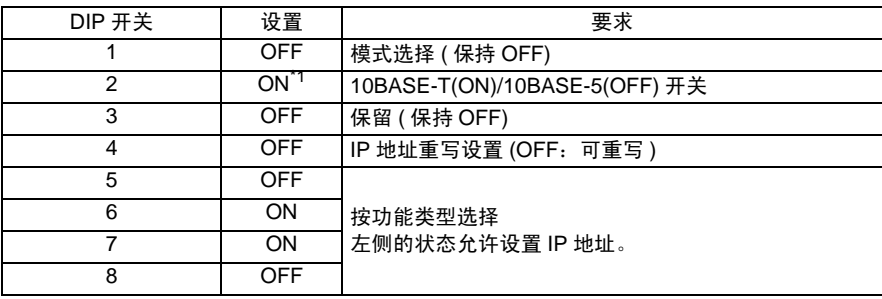

\*1 对于 LAN-ETH2,总是设置为 OFF( 仅 10BASE-T)。

5. 在梯形图软件的 I/O 监控中为指定的 I/O 编号输入 IP 地址或端口号。 输入的 I/O 编号取决于为以太网模块分配的插槽位置。 更多详情,请参阅外接控制器的手册。

6. 将通讯设置写入以太网模块。

在梯形图软件的 I/O 监控中显示地址 "R0",在 [Force Set/Reset] 对话框中输入 1 作为设定值。

7. 关闭外接控制器的电源。将以太网模块中的 DIP 开关 5~8 置 OFF, 然后接通外接控制器的电源。

- 注意
	- 和网络管理员确认 IP 地址。请勿在同一网络中使用重复的 IP 地址。

# <span id="page-9-0"></span>3.2 设置示例 2

- 设置 GP-Pro EX
- 通讯设置

从 [ 工程 ] 菜单中指向 [ 系统设置 ], 点击 [ 控制器 /PLC], 显示设置画面。

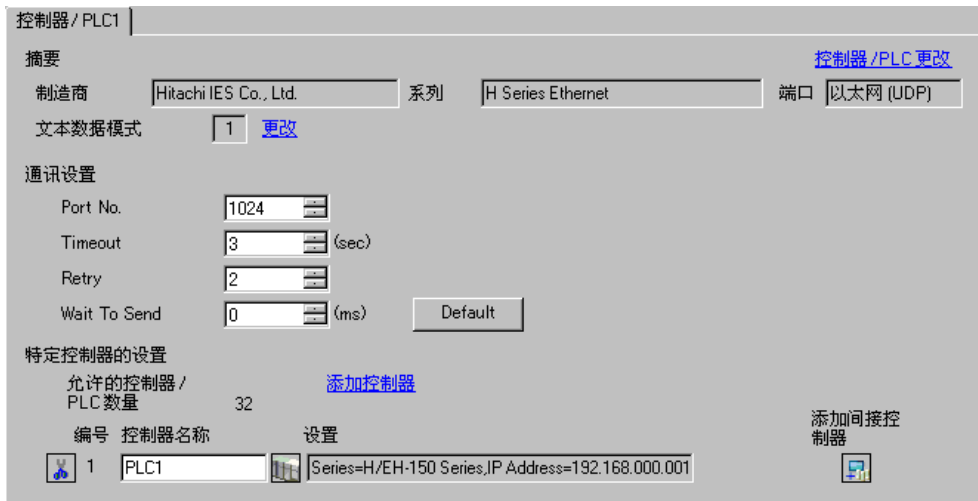

控制器设置

如需显示 [ 特定控制器设置 ] 对话框, 可从 [ 控制器 /PLC] 的 [ 特定控制器的设置 ] 中选择外接控制器, 然后点击 [ 设置 ] **】 。 从 [Series] 选择 [H/EH-150 Series**]。

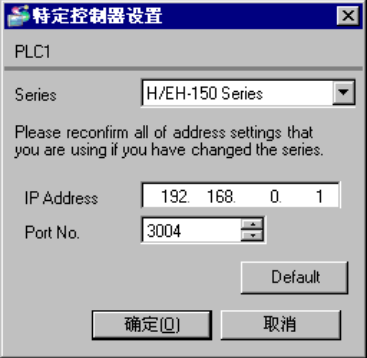

#### 注意

- 和网络管理员确认 IP 地址。请勿在同一网络中使用重复的 IP 地址。
- 在 [ 特定控制器的设置 ] 对话框中设置外接控制器的 IP 地址和端口号。
- 需要在人机界面的离线模式下设置其 IP 地址。

```
■ 设置外接控制器 (LAN-ETH, LAN-ETH2)
```
用梯形图软件 ( 适用于 Windows 的梯形图编辑软件 ) 输入指定 I/O 的值,完成通讯设置。 更多详情,请参阅梯形图软件的手册。

- 1. 指定 CPU 单元中的以太网模块。 执行环境设置,使 CPU 单元可以与梯形图软件通讯。 2. 用梯形图软件中的 [I/O assign], 将以太网模块分配给 I/O。
- 3. 用梯形图软件中的 [CPU Write], 将 I/O 分配设置写入外接控制器。 外接控制器的环境设置即配置完毕。
- 4. 接下来执行外接控制器的通讯设置。 如下所示设置以太网模块的 DIP 开关。

下述设置可启用以太网模块的 IP 地址设置。

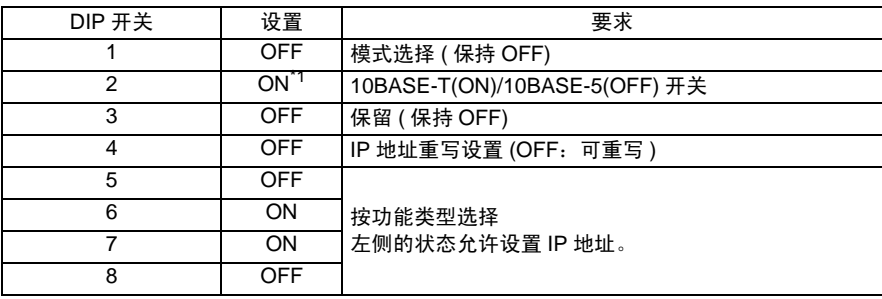

\*1 对于 LAN-ETH2,总是设置为 OFF( 仅 10BASE-T)。

5. 在梯形图软件的 I/O 监控中为指定的 I/O 编号输入 IP 地址或端口号。 输入的 I/O 编号取决于为以太网模块分配的插槽位置。 更多详情,请参阅外接控制器的手册。

6. 将通讯设置写入以太网模块。

在梯形图软件的 I/O 监控中显示地址 "R0",在 [Force Set/Reset] 对话框中输入 1 作为设定值。

7. 关闭外接控制器的电源。将以太网模块中的 DIP 开关 5~8 置 OFF, 然后接通外接控制器的电源。

- 注意
	- 和网络管理员确认 IP 地址。请勿在同一网络中使用重复的 IP 地址。
- <span id="page-11-0"></span>3.3 设置示例 3
	- 设置 GP-Pro EX
	- 通讯设置

从 [工程] 菜单中指向 [系统设置], 点击 [控制器 /PLC], 显示设置画面。

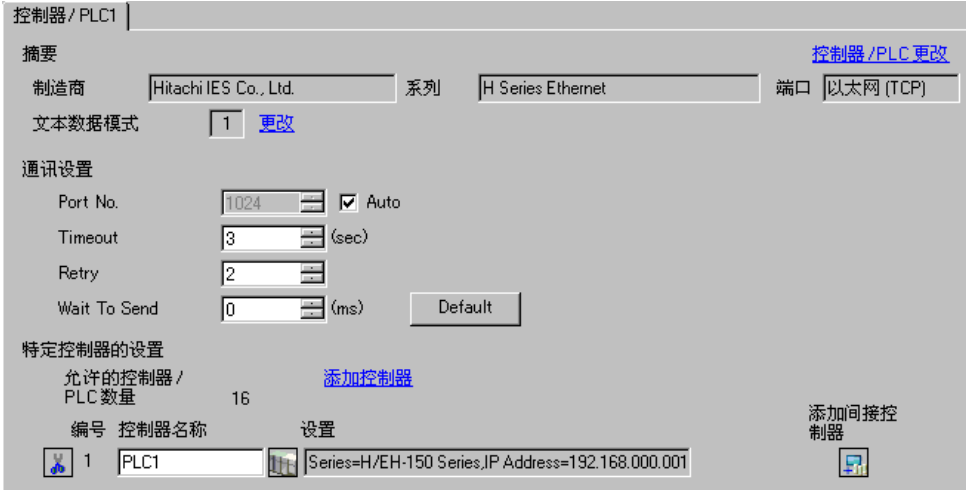

控制器设置

如需显示 [ 特定控制器设置 ] 对话框, 可从 [ 控制器 /PLC] 的 [ 特定控制器的设置 ] 中选择外接控制器, 然后点击 [ 设置 ] | | 。从 [Series] 选择 [H/EH-150 Series]。

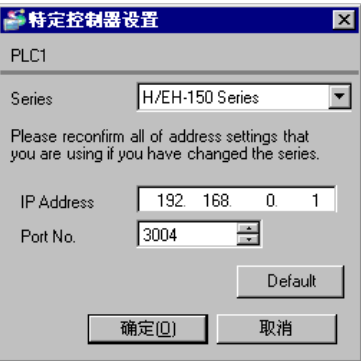

- 注意
	- 和网络管理员确认 IP 地址。请勿在同一网络中使用重复的 IP 地址。
	- 在 [ 特定控制器的设置 ] 对话框中设置外接控制器的 IP 地址和端口号。
	- 需要在人机界面的离线模式下设置其 IP 地址。

### ■ 设置外接控制器 (EH-ETH)

用 Web 浏览器访问以太网模块,进行通讯设置。

注意,梯形图软件 ( 适用于 Windows 的梯形图编辑软件 ) 用于设置外接控制器的环境。

更多详情,请参阅 EH-ETH 的手册。

1. 用梯形图软件中的 [I/O assign], 将以太网模块分配给 CPU 单元。

2. 将以太网模块的 DIP 开关 1~6 置 ON, 然后接通电源。然后,将设置一个用于访问以太网模块的临时 地址 (192.168.0.4)。

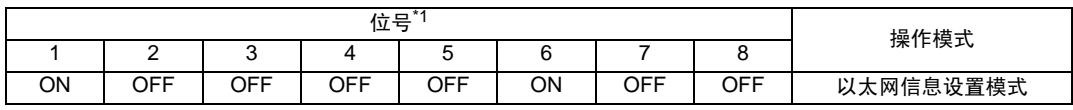

\*1 用位号 3~8 设置 IP 地址的第四段。 IP 地址的前 3 段固定为 192.168.0.。

3. 用 LAN 电缆连接 PC 的以太网接口和 EH-ETH 的以太网接口。( 通过集线器连接或用交叉电缆直接连 接。 )

4. 在 Web 浏览器的地址输入框中输入 "http://192.168.0.4/", 访问以太网模块。

为能访问, 必须将 PC 的 IP 地址的前 3 段设置为 192.168.0。 (例如: 92.168.0.10)

- 5. 从所显示画面的菜单中选择 [IP Address], 设置 IP 地址。
- 6. 类似地,从菜单中选择 [Task Code],设置 [Port No.] 和 [Protocol]。

另外,设置的 IP 地址、 [Port No.] 和 [Protocol] 应与人机界面上设置的值一样。

7. 关闭外接控制器的电源。 将所有 DIP 开关置 OFF, 然后接通外接控制器的电源。

注意

- <span id="page-13-0"></span>3.4 设置示例 4
	- 设置 GP-Pro EX
	- 通讯设置

从 [工程] 菜单中指向 [系统设置], 点击 [控制器 /PLC], 显示设置画面。

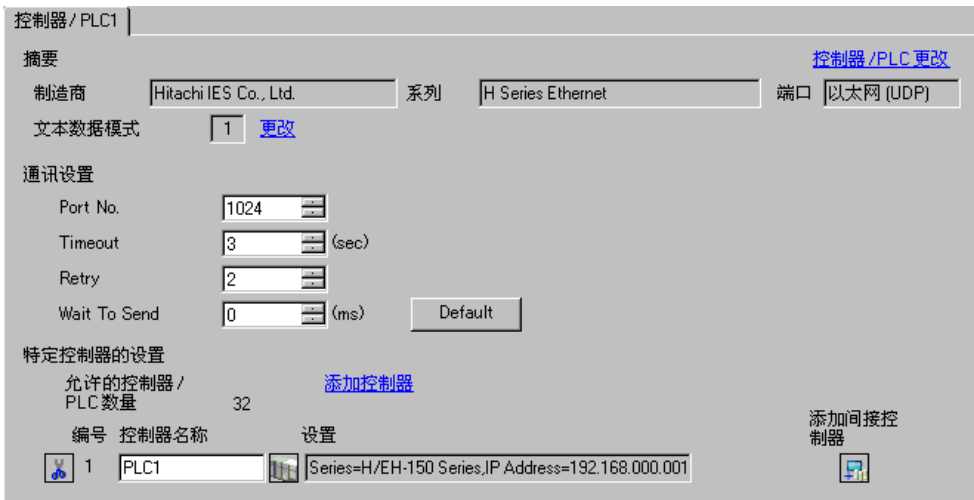

控制器设置

如需显示 [ 特定控制器设置 ] 对话框, 可从 [ 控制器 /PLC] 的 [ 特定控制器的设置 ] 中选择外接控制器, 然后点击 [ 设置 ] **H**. 。从 [Series] 选择 [H/EH-150 Series]。

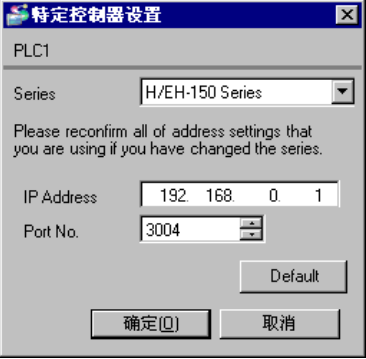

- 注意
	- 和网络管理员确认 IP 地址。请勿在同一网络中使用重复的 IP 地址。
	- 在 [ 特定控制器的设置 ] 对话框中设置外接控制器的 IP 地址和端口号。
	- 需要在人机界面的离线模式下设置其 IP 地址。

### ■ 设置外接控制器 (EH-ETH)

用 Web 浏览器访问以太网模块,进行通讯设置。

注意,梯形图软件 ( 适用于 Windows 的梯形图编辑软件 ) 用于设置外接控制器的环境。

更多详情,请参阅 EH-ETH 的手册。

1. 用梯形图软件中的 [I/O assign], 将以太网模块分配给 CPU 单元。

2. 将以太网模块的 DIP 开关 1~6 置 ON, 然后接通电源。然后,将设置一个用于访问以太网模块的临时 地址 (192.168.0.4)。

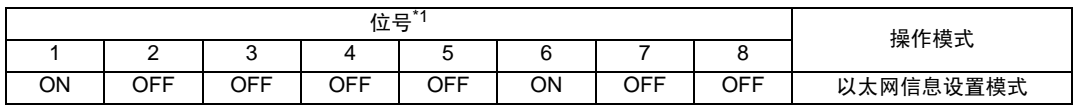

\*1 用位号 3~8 设置 IP 地址的第四段。 IP 地址的前 3 段固定为 192.168.0.。

3. 用 LAN 电缆连接 PC 的以太网接口和 EH-ETH 的以太网接口。( 通过集线器连接或用交叉电缆直接连 接。 )

4. 在 Web 浏览器的地址输入框中输入 "http://192.168.0.4/", 访问以太网模块。

为能访问, 必须将 PC 的 IP 地址的前 3 段设置为 192.168.0。 (例如: 92.168.0.10)

- 5. 从所显示画面的菜单中选择 [IP Address], 设置 IP 地址。
- 6. 类似地,从菜单中选择 [Task Code],设置 [Port No.] 和 [Protocol]。

另外,设置的 IP 地址、 [Port No.] 和 [Protocol] 应与人机界面上设置的值一样。

7. 关闭外接控制器的电源。 将所有 DIP 开关置 OFF, 然后接通外接控制器的电源。

注意

- <span id="page-15-0"></span>3.5 设置示例 5
	- 设置 GP-Pro EX
	- 通讯设置

从 [工程] 菜单中指向 [系统设置], 点击 [控制器 /PLC], 显示设置画面。

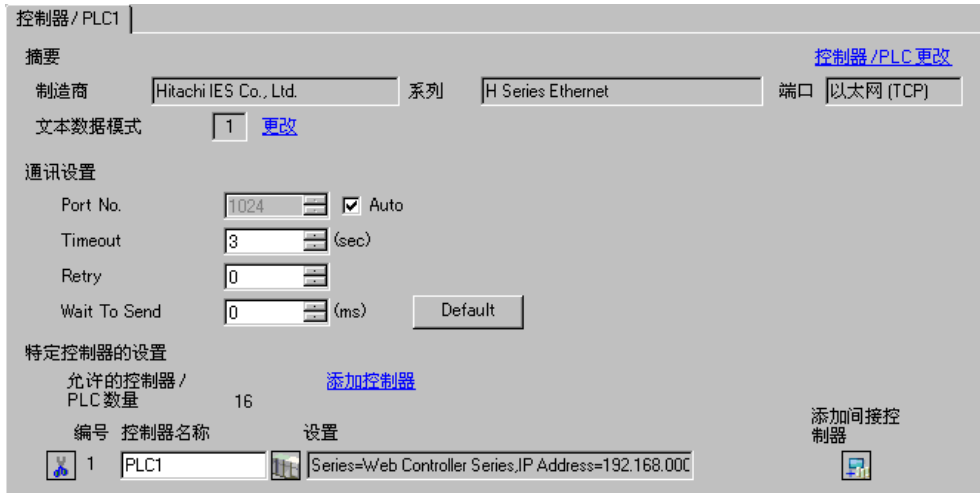

控制器设置

如需显示 [ 特定控制器设置 ] 对话框, 可从 [ 控制器 /PLC] 的 [ 特定控制器的设置 ] 中选择外接控制器, 然后点击 [ 设置 ] **】 A** [Series] 中选择 [Web Controller Series]。

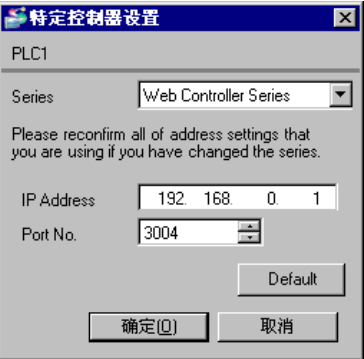

- 注意
	- 和网络管理员确认 IP 地址。请勿在同一网络中使用重复的 IP 地址。
	- 在 [ 特定控制器的设置 ] 对话框中设置外接控制器的 IP 地址和端口号。
	- 需要在人机界面的离线模式下设置其 IP 地址。

■ 设置外接控制器 (Web 控制器)

用 Web 浏览器访问外接控制器进行通讯设置。

- 更多详情,请参阅 Web 控制器的使用手册。
- 1. 如下所示设置外接控制器的操作模式设置开关,以太网接口的临时 IP 地址会被设置为 "192.168.0.1"。
	- < 操作模式设置开关 >
	- EH-WD10DR:将旋转开关设置为 "2"。
	- EH-WA23DR:仅将 DIP 开关 4 置 ON。
- 2. 用 LAN 电缆连接 PC 的以太网接口和 Web 控制器的以太网接口。 ( 通过集线器连接或用交叉电缆直 接连接。 )
- 3. 在 Web 浏览器的地址输入框中输入 "http://192.168.0.1/mwconfig.cgi", 访问外接控制器。 为能访问,必须将 PC 的 IP 地址的前 3 段设置为 192.168.0。 ( 例如:92.168.0.10)
- 4. 在显示的 "系统配置登录"画面中登录。
- 5. 从 [System Configuration] 中选择 [Ethernet Protocol]-[Passive HIProtocol], 设置 [Task Code Port] 和 [Port No.]。
- 6. 类似地, 从所显示画面的 [System Configuration] 中选择 [IP Address], 设置 IP 地址。

另外,设置的 [Task Code Port]、 [Port No.] 和 IP 地址应与人机界面上设置的值一样。

- 注 释 |● IP 地址设置完成后, Web 控制器将重启。 在 Web 浏览器的地址输入框中输入 "http://192.168.0.1/mwconfig.cgi",在 "系统配置 登录"画面中登录。然后检查设置。
- 7. 如下所示设置外接控制器的操作模式设置开关,然后再次接通电源。

< 操作模式设置开关 >

EH-WD10DR:将旋转开关设置为 "0"。

EH-WA23DR:将所有 DIP 开关置 OFF。

- 注意
	- 和网络管理员确认 IP 地址。请勿在同一网络中使用重复的 IP 地址。
- <span id="page-17-0"></span>3.6 设置示例 6
	- 设置 GP-Pro EX
	- 通讯设置

从 [工程] 菜单中指向 [系统设置], 点击 [控制器 /PLC], 显示设置画面。

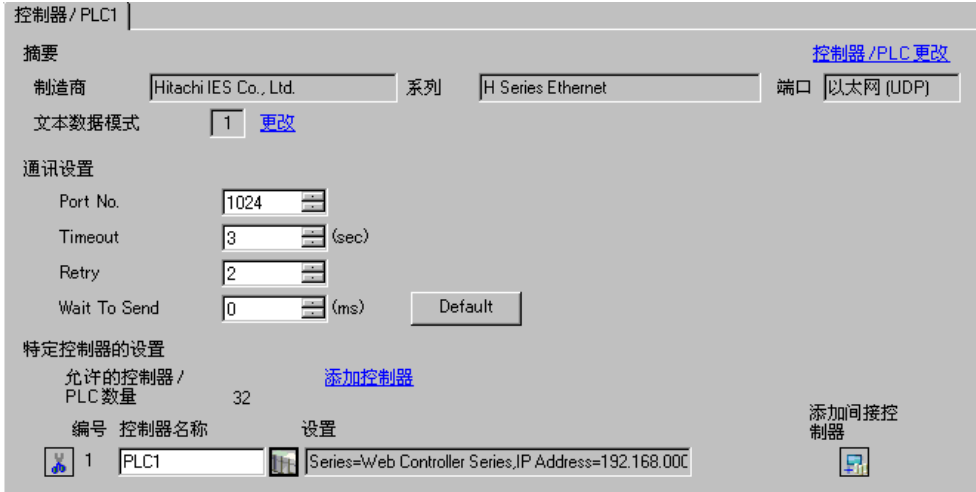

控制器设置

如需显示 [ 特定控制器设置 ] 对话框,可从 [ 控制器 /PLC] 的 [ 特定控制器的设置 ] 中选择外接控制器, 然后点击 [ 设置 ] H. 。从 [Series] 中选择 [Web Controller Series]。

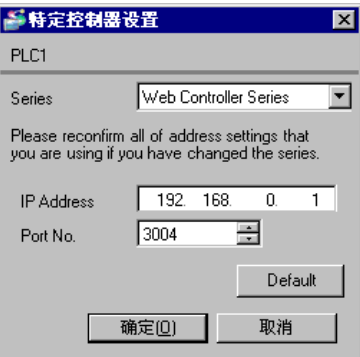

- 注意
	- 和网络管理员确认 IP 地址。请勿在同一网络中使用重复的 IP 地址。
	- 在 [ 特定控制器的设置 ] 对话框中设置外接控制器的 IP 地址和端口号。
	- 需要在人机界面的离线模式下设置其 IP 地址。

### ■ 设置外接控制器

用 Web 浏览器访问外接控制器进行通讯设置。

更多详情,请参阅 Web 控制器的使用手册。

1. 如下所示设置外接控制器的操作模式设置开关,以太网接口的临时 IP 地址会被设置为 "192.168.0.1"。

< 操作模式设置开关 >

EH-WD10DR:将旋转开关设置为 "2"。

EH-WA23DR:仅将 DIP 开关 4 置 ON。

- 2. 用 LAN 电缆连接 PC 的以太网接口和 Web 控制器的以太网接口。 ( 通过集线器连接或用交叉电缆直 接连接。 )
- 3. 在 Web 浏览器的地址输入框中输入 "http://192.168.0.1/mwconfig.cgi", 访问外接控制器。 为能访问,必须将 PC 的 IP 地址的前 3 段设置为 192.168.0。 ( 例如:92.168.0.10)
- 4. 在显示的 "系统配置登录"画面中登录。
- 5. 从 [System Configuration] 中选择 [Ethernet Protocol]-[Passive HIProtocol], 设置 [Task Code Port] 和 [Port No.]。
- 6. 类似地, 从所显示画面的 [System Configuration] 中选择 [IP Address], 设置 IP 地址。

另外,设置的 [Task Code Port]、 [Port No.] 和 IP 地址应与人机界面上设置的值一样。

- 注 释 |● IP 地址设置完成后, Web 控制器将重启。 在 Web 浏览器的地址输入框中输入 "http://192.168.0.1/mwconfig.cgi",在 "系统配置 登录"画面中登录。然后检查设置。
- 7. 如下所示设置外接控制器的操作模式设置开关,然后再次接通电源。

< 操作模式设置开关 >

EH-WD10DR:将旋转开关设置为 "0"。

EH-WA23DR:将所有 DIP 开关置 OFF。

- 注意
	- 和网络管理员确认 IP 地址。请勿在同一网络中使用重复的 IP 地址。
- <span id="page-19-0"></span>3.7 设置示例 7
	- 设置 GP-Pro EX
	- 通讯设置

从 [工程] 菜单中指向 [系统设置], 点击 [控制器 /PLC], 显示设置画面。

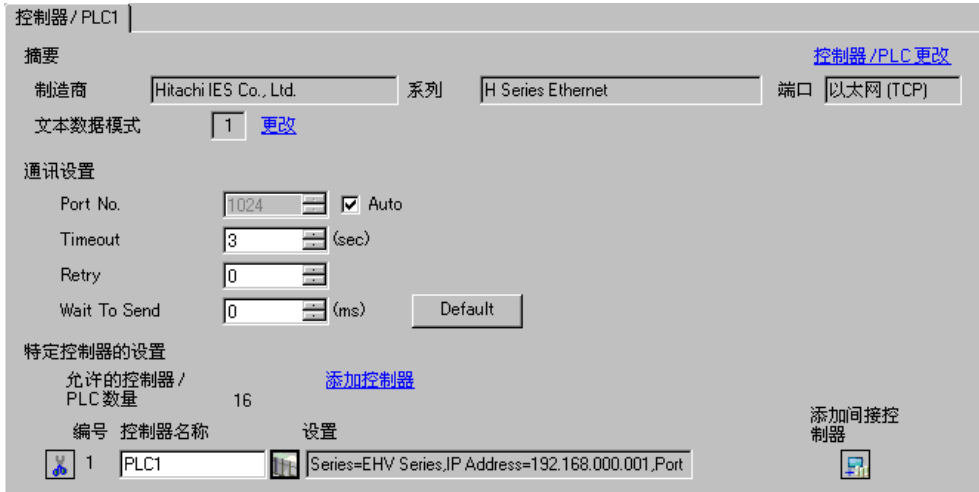

控制器设置

如需显示 [ 特定控制器设置 ] 对话框,可从 [ 控制器 /PLC] 的 [ 特定控制器的设置 ] 中选择外接控制器, 然后点击 [ 设置 ] **】 。从** [Series] 中选择 [EHV Series]。

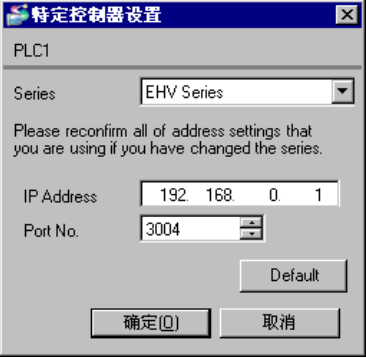

- 注意
	- 和网络管理员确认 IP 地址。请勿在同一网络中使用重复的 IP 地址。
	- 在 [ 特定控制器的设置 ] 对话框中设置外接控制器的 IP 地址和端口号。
	- 需要在人机界面的离线模式下设置其 IP 地址。

```
■ 设置外接控制器 (EHV-CPU 上的以太网接口)
```
用编程软件 (Control Editor) 进行通讯设置。

更多详情,请参阅 EHV 的手册。

- 1. 启动编程软件,新建工程。工程在离线模式下显示。
- 2. 从 [Tool] 菜单中选择 [Editor Communication Setting], 显示通讯设置对话框。
- 3. 从"USB"和"Serial"中选择传输外接控制器的通讯方式,然后点击 [Setting]。
- 4. 用 USB 电缆或串口电缆 (Hitachi IES Co., Ltd. 制造 ) 连接 PC 和外接控制器。
- 5. 从 [Online] 菜单中选择 [Mode Change] [Online], 转入在线模式。
- 6. 从 [Tool] 菜单中选择 [CPU Setting] [IP Address Setting], 设置 IP 地址。
- 7. 从 [Tool] 菜单中选择 [CPU Setting] [Ethernet Communication (Task Code) Setting],设置 [Port No.] 和 [Protocol]。

另外,设置的 IP 地址、 [Port No.] 和 [Protocol] 应与人机界面上设置的值一样。

8. 再次接通外接控制器的电源。

## 注意

- <span id="page-21-0"></span>3.8 设置示例 8
	- 设置 GP-Pro EX
	- 通讯设置

从 [工程] 菜单中指向 [系统设置], 点击 [控制器 /PLC], 显示设置画面。

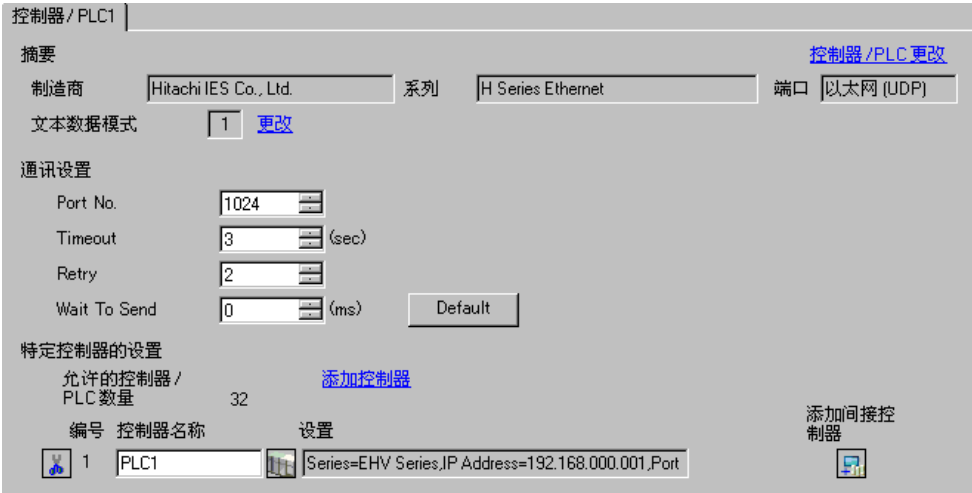

控制器设置

如需显示 [ 特定控制器设置 ] 对话框, 可从 [ 控制器 /PLC] 的 [ 特定控制器的设置 ] 中选择外接控制器, 然后点击 [ 设置 ] **】**。从 [Series] 中选择 [EHV Series]。

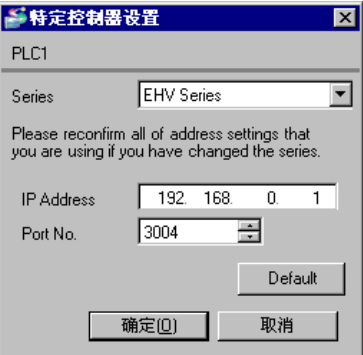

- 注意
	- 和网络管理员确认 IP 地址。请勿在同一网络中使用重复的 IP 地址。
	- 在 [ 特定控制器的设置 ] 对话框中设置外接控制器的 IP 地址和端口号。
	- 需要在人机界面的离线模式下设置其 IP 地址。

```
■ 设置外接控制器 (EHV-CPU 上的以太网接口)
```
用编程软件 (Control Editor) 进行通讯设置。

更多详情,请参阅 EHV 的手册。

- 1. 启动编程软件,新建工程。工程在离线模式下显示。
- 2. 从 [Tool] 菜单中选择 [Editor Communication Setting], 显示通讯设置对话框。
- 3. 从"USB"和"Serial"中选择传输外接控制器的通讯方式,然后点击 [Setting]。
- 4. 用 USB 电缆或串口电缆 (Hitachi IES Co., Ltd. 制造 ) 连接 PC 和外接控制器。
- 5. 从 [Online] 菜单中选择 [Mode Change] [Online], 转入在线模式。
- 6. 从 [Tool] 菜单中选择 [CPU Setting] [IP Address Setting], 设置 IP 地址。
- 7. 从 [Tool] 菜单中选择 [CPU Setting] [Ethernet Communication (Task Code) Setting],设置 [Port No.] 和 [Protocol]。

另外,设置的 IP 地址、 [Port No.] 和 [Protocol] 应与人机界面上设置的值一样。

8. 再次接通外接控制器的电源。

## 注意

- <span id="page-23-0"></span>3.9 设置示例 9
	- 设置 GP-Pro EX
	- 通讯设置

从 [工程] 菜单中指向 [系统设置], 点击 [控制器 /PLC], 显示设置画面。

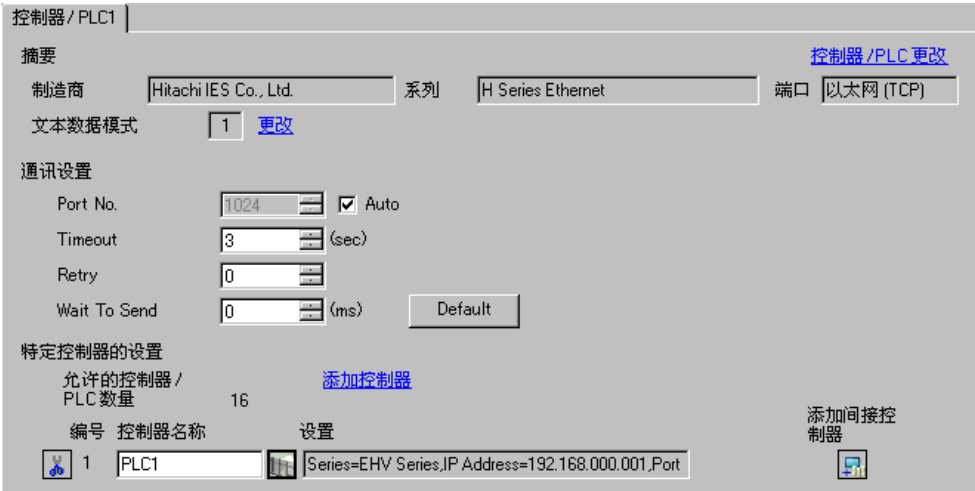

#### 控制器设置

如需显示 [ 特定控制器设置 ] 对话框, 可从 [ 控制器 /PLC] 的 [ 特定控制器的设置 ] 中选择外接控制器, 然后点击 [ 设置 ] **[ ]** 。从 [Series] 中选择 [EHV Series]。

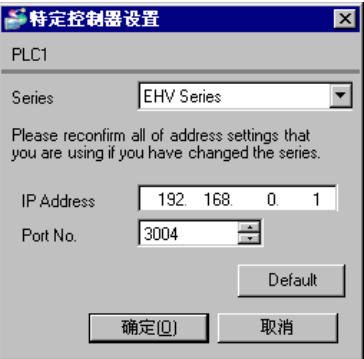

## 注意

- 和网络管理员确认 IP 地址。请勿在同一网络中使用重复的 IP 地址。
- 在 [ 特定控制器的设置 ] 对话框中设置外接控制器的 IP 地址和端口号。
- 需要在人机界面的离线模式下设置其 IP 地址。

■ 设置外接控制器 (EH-ETH)

用 Web 浏览器访问以太网模块,进行通讯设置。

注意,梯形图软件 (Control Editor) 用于设置外接控制器的环境。

更多详情,请参阅 EH-ETH 的手册。

- 1. 用梯形图软件中的 [I/O assign], 将以太网模块分配给 CPU 单元。
- 2. 将以太网模块的 DIP 开关 1~6 置 ON, 然后接通电源。然后,将设置一个用于访问以太网模块的临时 地址 (192.168.0.4)。

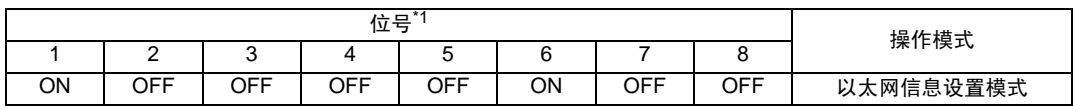

\*1 用位号 3~8 设置 IP 地址的第四段。 IP 地址的前 3 段固定为 192.168.0.。

3. 用 LAN 电缆连接 PC 的以太网接口和 EH-ETH 的以太网接口。( 通过集线器连接或用交叉电缆直接连 接。 )

4. 在 Web 浏览器的地址输入框中输入 "http://192.168.0.4/", 访问以太网模块。

为能访问, 必须将 PC 的 IP 地址的前 3 段设置为 192.168.0。 (例如: 92.168.0.10)

- 5. 从所显示画面的菜单中选择 [IP Address], 设置 IP 地址。
- 6. 类似地,从菜单中选择 [Task Code],设置 [Port No.] 和 [Protocol]。

另外,设置的 IP 地址、 [Port No.] 和 [Protocol] 应与人机界面上设置的值一样。

7. 关闭外接控制器的电源。 将所有 DIP 开关置 OFF, 然后接通外接控制器的电源。

注意

- <span id="page-25-0"></span>3.10 设置示例 10
	- 设置 GP-Pro EX
	- 通讯设置

从 [工程] 菜单中指向 [系统设置], 点击 [控制器 /PLC], 显示设置画面。

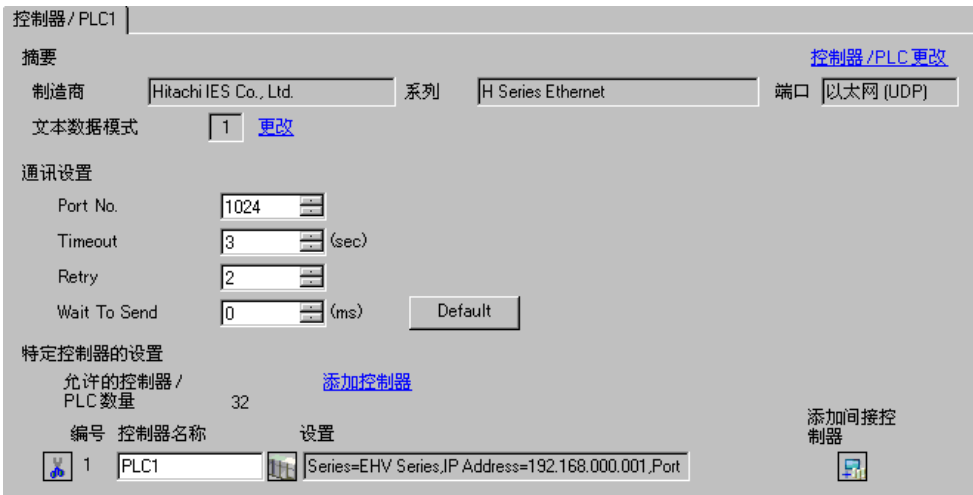

控制器设置

如需显示 [ 特定控制器设置 ] 对话框, 可从 [ 控制器 /PLC] 的 [ 特定控制器的设置 ] 中选择外接控制器, 然后点击 [ 设置 ] **】**。从 [Series] 中选择 [EHV Series]。

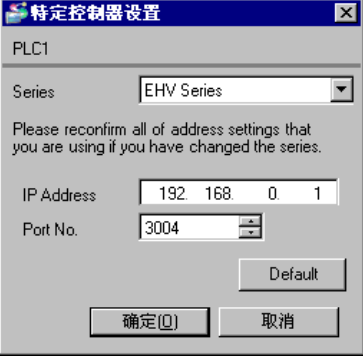

- 注意
	- 和网络管理员确认 IP 地址。请勿在同一网络中使用重复的 IP 地址。
	- 在 [ 特定控制器的设置 ] 对话框中设置外接控制器的 IP 地址和端口号。
	- 需要在人机界面的离线模式下设置其 IP 地址。

■ 设置外接控制器 (EH-ETH)

用 Web 浏览器访问以太网模块,进行通讯设置。

注意,梯形图软件 (Control Editor) 用于设置外接控制器的环境。

更多详情,请参阅 EH-ETH 的手册。

- 1. 用梯形图软件中的 [I/O assign], 将以太网模块分配给 CPU 单元。
- 2. 将以太网模块的 DIP 开关 1~6 置 ON, 然后接通电源。然后,将设置一个用于访问以太网模块的临时 地址 (192.168.0.4)。

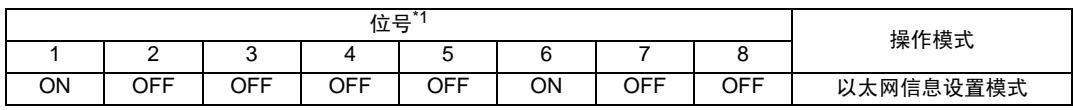

\*1 用位号 3~8 设置 IP 地址的第四段。 IP 地址的前 3 段固定为 192.168.0.。

3. 用 LAN 电缆连接 PC 的以太网接口和 EH-ETH 的以太网接口。( 通过集线器连接或用交叉电缆直接连 接。 )

4. 在 Web 浏览器的地址输入框中输入 "http://192.168.0.4/", 访问以太网模块。

为能访问, 必须将 PC 的 IP 地址的前 3 段设置为 192.168.0。 (例如: 92.168.0.10)

- 5. 从所显示画面的菜单中选择 [IP Address], 设置 IP 地址。
- 6. 类似地,从菜单中选择 [Task Code],设置 [Port No.] 和 [Protocol]。

另外,设置的 IP 地址、 [Port No.] 和 [Protocol] 应与人机界面上设置的值一样。

7. 关闭外接控制器的电源。 将所有 DIP 开关置 OFF, 然后接通外接控制器的电源。

注意

- <span id="page-27-0"></span>3.11 设置示例 11
	- 设置 GP-Pro EX
	- 通讯设置

从 [工程] 菜单中指向 [系统设置], 点击 [控制器 /PLC], 显示设置画面。

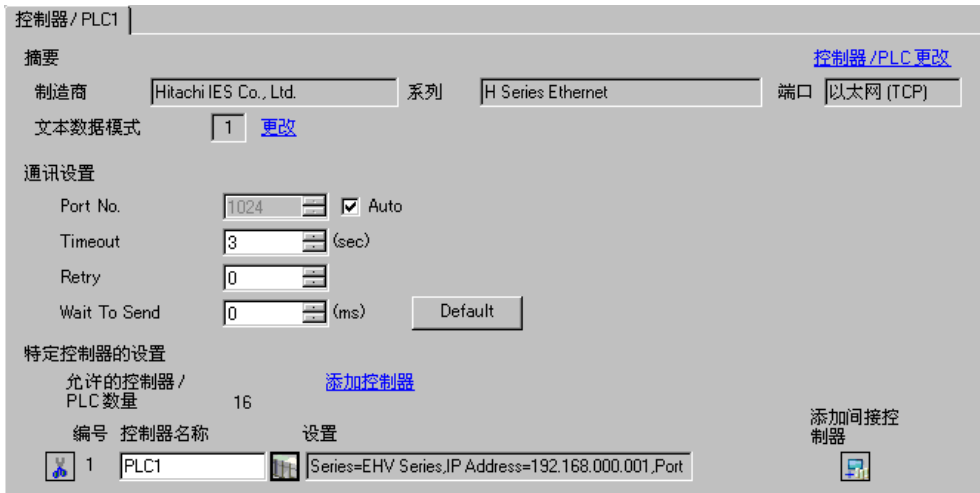

控制器设置

如需显示 [ 特定控制器设置 ] 对话框,可从 [ 控制器 /PLC] 的 [ 特定控制器的设置 ] 中选择外接控制器, 然后点击 [ 设置 ] **H**. 。从 [Series] 中选择 [EHV Series]。

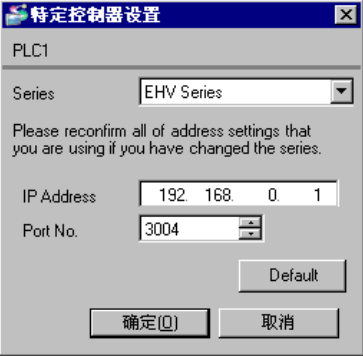

- 注意
	- 和网络管理员确认 IP 地址。请勿在同一网络中使用重复的 IP 地址。
	- 在 [ 特定控制器的设置 ] 对话框中设置外接控制器的 IP 地址和端口号。
	- 需要在人机界面的离线模式下设置其 IP 地址。

■ 设置外接控制器 (EH-ORML 上的以太网通讯接口 ) 使用从站通讯模块上的站设置开关 ( 旋转开关 )、模式设置开关 (DIP 开关 ),以及 EH 远程从站 IP 地址

设置工具 (V1.00) 进行通讯设置。

详情请参阅外接控制器的手册。

1. 将从站通讯模块上的站设置开关设置到 "0"位。

1主 释 | ● 连接多个从站时, 从最靠近主站的从站开始, 将从站通讯模块上的站设置开关依次设置到 "0、 1、 2、 ...、 9"位。

2. 将从站通讯模块上的模式设置开关的 [8:TERM] 设置到 ON 位。

⊼䞞 • 连接多个从站时,仅将终止连接的从站通讯模块上的模式设置开关的 [8:TERM] 设置到 ON 位。

3. 接通电源。

- 4. 读取主站上的 CPU 设置和从站通讯模块的当前值。详情请参阅外接控制器的手册。
- 5. 将从站通讯模块上的模式设置开关的 [5:INIT] 设置到 ON 位。
- 6. 启动 EH 远程从站 IP 地址设置工具。
- 7. 点击 [Connect], 读取当前设定值。

为能访问, 必须将 PC 的 IP 地址的前 3 段设置为 192.168.0。 (例如: 92.168.0.10)

- 8. 如下所示设置各项:
- IP 地址设置

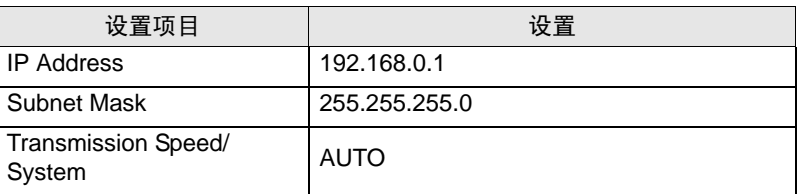

• 逻辑端口设置 (端口 1)

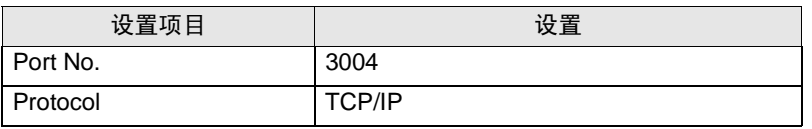

9. 点击 [Set]。

10. 确认设置完成消息,按下 [OK]。

11. 将从站通讯模块上的模式设置开关的 [5:INIT] 设置到 OFF 位。

注意

## <span id="page-29-0"></span>3.12 设置示例 12

- 设置 GP-Pro EX
- 通讯设置

从 [工程] 菜单中指向 [系统设置], 点击 [控制器 /PLC], 显示设置画面。

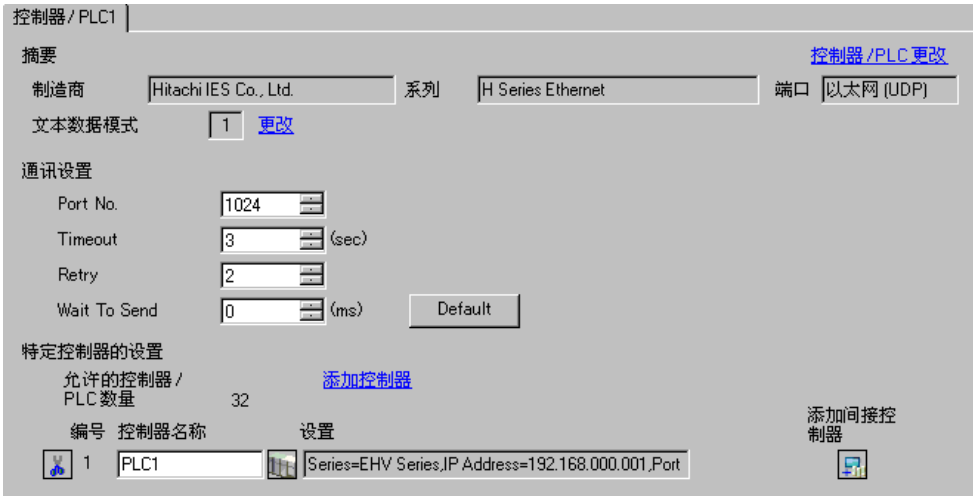

控制器设置

如需显示 [ 特定控制器设置 ] 对话框, 可从 [ 控制器 /PLC] 的 [ 特定控制器的设置 ] 中选择外接控制器, 然后点击 [ 设置 ] **H**. 。从 [Series] 中选择 [EHV Series]。

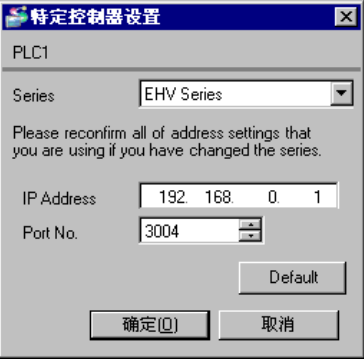

注意

- 和网络管理员确认 IP 地址。请勿在同一网络中使用重复的 IP 地址。
- 在 [ 特定控制器的设置 ] 对话框中设置外接控制器 [IP 地址和端口号。
- 需要在人机界面的离线模式下设置其 IP 地址。

■ 设置外接控制器 (EH-ORML 上的以太网通讯接口 ) 使用从站通讯模块上的站设置开关 ( 旋转开关 )、模式设置开关 (DIP 开关 ),以及 EH 远程从站 IP 地址

设置工具 (V1.00) 进行通讯设置。

详情请参阅外接控制器的手册。

1. 将从站通讯模块上的站设置开关设置到 "0"位。

1主 释 | ● 连接多个从站时, 从最靠近主站的从站开始, 将从站通讯模块上的站设置开关依次设置到 "0、 1、 2、 ...、 9"位。

2. 将从站通讯模块上的模式设置开关的 [8:TERM] 设置到 ON 位。

⊼䞞 • 连接多个从站时,仅将终止连接的从站通讯模块上的模式设置开关的 [8:TERM] 设置到 ON 位。

3. 接通电源。

- 4. 读取主站上的 CPU 设置和从站通讯模块的当前值。详情请参阅外接控制器的手册。
- 5. 将从站通讯模块上的模式设置开关的 [5:INIT] 设置到 ON 位。
- 6. 启动 EH 远程从站 IP 地址设置工具。
- 7. 点击 [Connect], 读取当前设定值。

为能访问, 必须将 PC 的 IP 地址的前 3 段设置为 192.168.0。 (例如: 92.168.0.10)

- 8. 如下所示设置各项:
- IP 地址设置

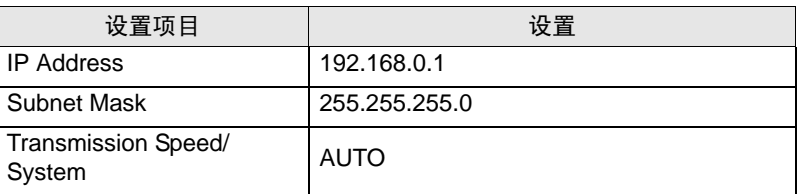

• 逻辑端口设置 (端口 1)

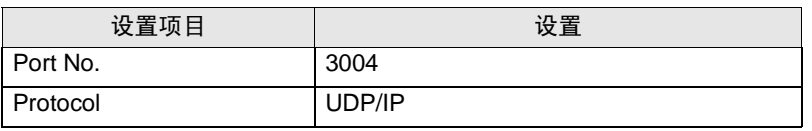

9. 点击 [Set]。

10. 确认设置完成消息,按下 [OK]。

11. 将从站通讯模块上的模式设置开关的 [5:INIT] 设置到 OFF 位。

注意

# <span id="page-31-0"></span>3.13 设置示例 13

- 设置 GP-Pro EX
- 通讯设置

从 [工程] 菜单中指向 [系统设置], 点击 [控制器 /PLC], 显示设置画面。

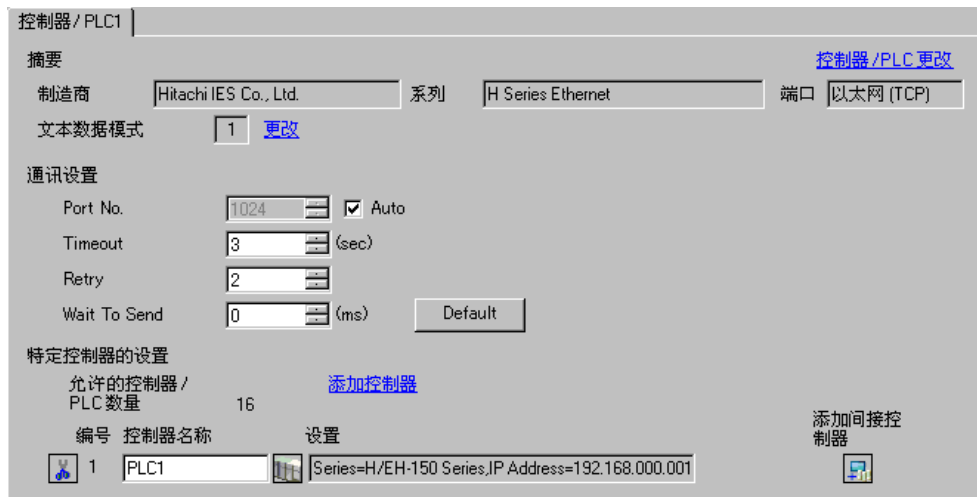

控制器设置

如需显示 [ 特定控制器设置 ] 对话框, 可从 [ 控制器 /PLC] 的 [ 特定控制器的设置 ] 中选择外接控制器, 然后点击 [ 设置 ] [ ] 。 从 [Series] 选择 [H/EH-150 Series]。

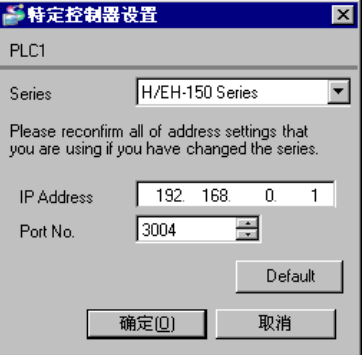

- 注意
	- 和网络管理员确认 IP 地址。请勿在同一网络中使用重复的 IP 地址。
	- 在 [ 特定控制器的设置 ] 对话框中设置外接控制器的 IP 地址和端口号。
	- 需要在人机界面的离线模式下设置其 IP 地址。

■ 设置外接控制器 (EH-ETH2 上的以太网接头 )

用设置工具 (EH-ETH2 Configurator) 进行通讯设置。

注意,梯形图软件 ( 适用于 Windows 的梯形图编辑软件 ) 用于设置外接控制器的环境。

更多详情,请参阅 EH-ETH2 的手册。

1. 用梯形图软件中的 [I/O assign], 将以太网模块分配给 CPU 单元。

2. 将以太网模块的 DIP 开关 1~6 置 ON, 然后接通电源。然后,将设置一个用于访问以太网模块的临时 地址 (192.168.0.4)。

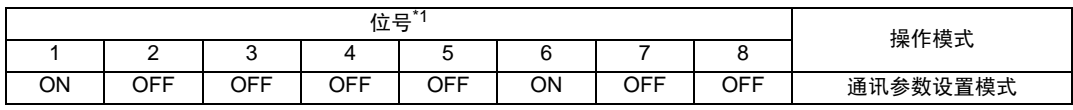

\*1 用位号 4~8 设置 IP 地址的第四段。 IP 地址的前 3 段固定为 192.168.0.。

3. 用 LAN 电缆连接 PC 的以太网接口和 EH-ETH2 的以太网接口。 ( 通过集线器连接或用交叉电缆直接 连接。 )

4. 启动设置工具。

5. 从 [Option] 菜单中选择 [Communication Setting]。

6. 在 IP 地址输入框中输入 "192.168.0.4", 然后点击 [OK]。

为能访问, 必须将 PC 的 IP 地址的前 3 段设置为 192.168.0。 (例如: 92.168.0.10)

- 7. 点击 [Set Ethernet Parameters], 显示设置对话框。
- 8. 点击 [Online], 读取当前设定值。
- 9. 如下所示设置各项:
- 设置地址设置

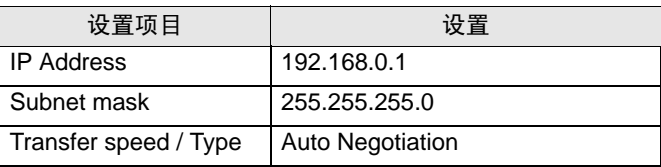

• 任务代码逻辑端口设置 ( 端口 1)

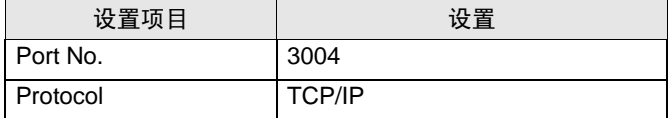

10. 点击 [Set], 显示设置完成对话框, 然后点击 [OK]。

11. 关闭外接控制器的电源。将所有 DIP 开关置 OFF,然后接通外接控制器的电源。

注意

# <span id="page-33-0"></span>3.14 设置示例 14

- 设置 GP-Pro EX
- 通讯设置

```
从 [工程] 菜单中指向 [系统设置], 点击 [控制器 /PLC], 显示设置画面。
```
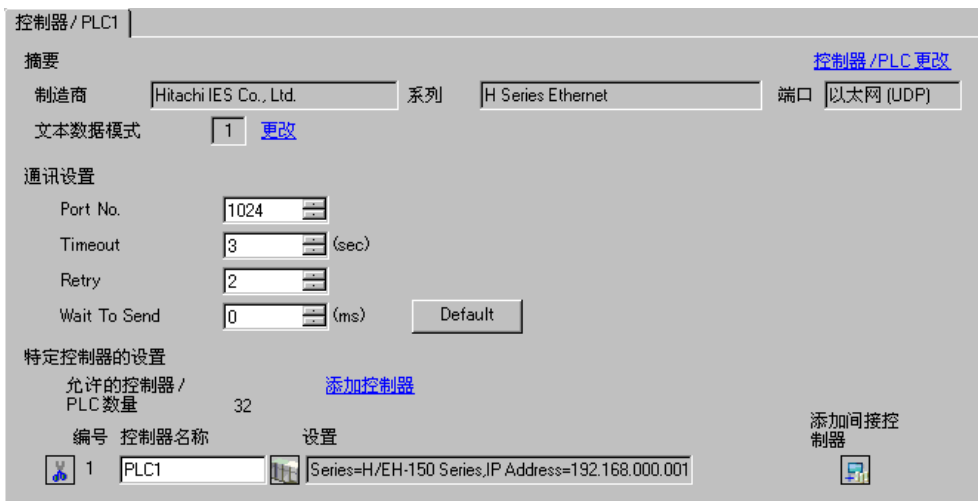

◆ 控制器设置

如需显示 [ 特定控制器设置 ] 对话框, 可从 [ 控制器 /PLC] 的 [ 特定控制器的设置 ] 中选择外接控制器, 然后点击 [ 设置 ] **H**. 。从 [Series] 选择 [H/EH-150 Series]。

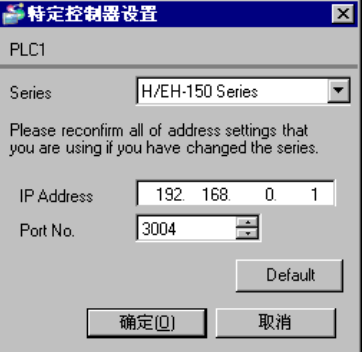

注意

- 和网络管理员确认 IP 地址。请勿在同一网络中使用重复的 IP 地址。
- 在 [ 特定控制器的设置 ] 对话框中设置外接控制器的 IP 地址和端口号。
- 需要在人机界面的离线模式下设置其 IP 地址。

■ 设置外接控制器 (EH-ETH2 上的以太网接头 )

用设置工具 (EH-ETH2 Configurator) 进行通讯设置。

注意,梯形图软件 ( 适用于 Windows 的梯形图编辑软件 ) 用于设置外接控制器的环境。

更多详情,请参阅 EH-ETH2 的手册。

1. 用梯形图软件中的 [I/O assign], 将以太网模块分配给 CPU 单元。

2. 将以太网模块的 DIP 开关 1~6 置 ON, 然后接通电源。然后,将设置一个用于访问以太网模块的临时 地址 (192.168.0.4)。

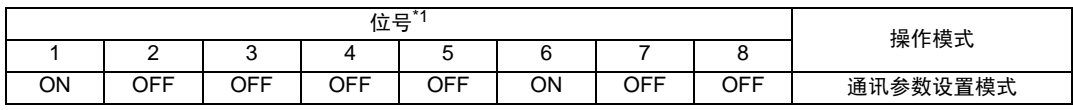

\*1 用位号 4~8 设置 IP 地址的第四段。 IP 地址的前 3 段固定为 192.168.0.。

3. 用 LAN 电缆连接 PC 的以太网接口和 EH-ETH2 的以太网接口。 ( 通过集线器连接或用交叉电缆直接 连接。 )

4. 启动设置工具。

5. 从 [Option] 菜单中选择 [Communication Setting]。

6. 在 IP 地址输入框中输入 "192.168.0.4", 然后点击 [OK]。

为能访问, 必须将 PC 的 IP 地址的前 3 段设置为 192.168.0。 (例如: 92.168.0.10)

- 7. 点击 [Set Ethernet Parameters], 显示设置对话框。
- 8. 点击 [Online], 读取当前设定值。
- 9. 如下所示设置各项:
- 设置地址设置

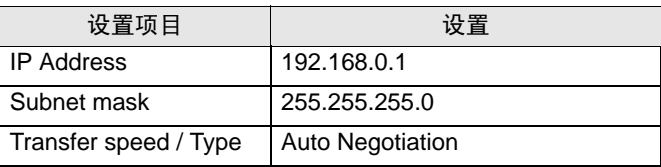

• 任务代码逻辑端口设置 ( 端口 1)

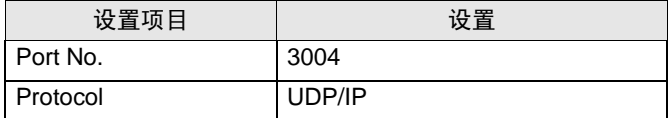

10. 点击 [Set], 显示设置完成对话框, 然后点击 [OK]。

11. 关闭外接控制器的电源。将所有 DIP 开关置 OFF,然后接通外接控制器的电源。

注意

# <span id="page-35-0"></span>3.15 设置示例 15

- 设置 GP-Pro EX
- 通讯设置

从 [工程] 菜单中指向 [系统设置], 点击 [控制器 /PLC], 显示设置画面。

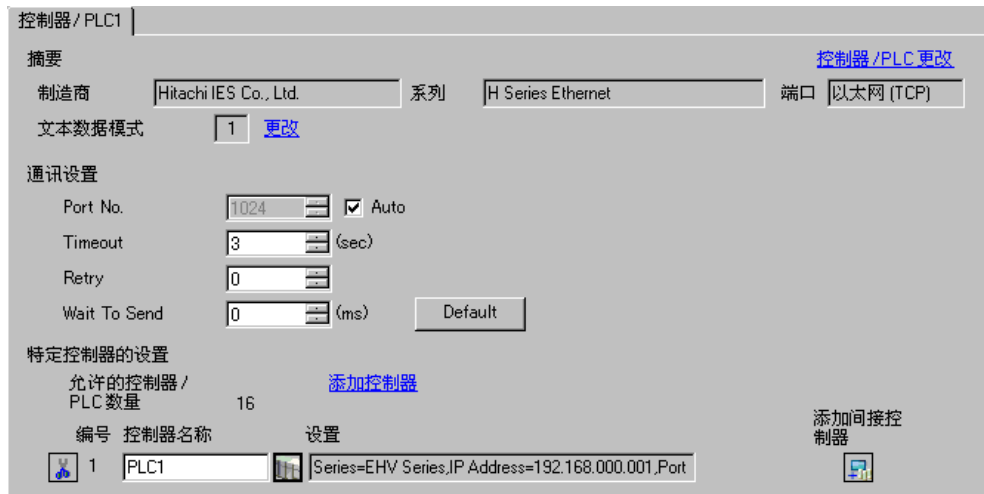

控制器设置

如需显示 [ 特定控制器设置 ] 对话框, 可从 [ 控制器 /PLC] 的 [ 特定控制器的设置 ] 中选择外接控制器, 然后点击 [ 设置 ] **】**。从 [Series] 中选择 [EHV Series]。

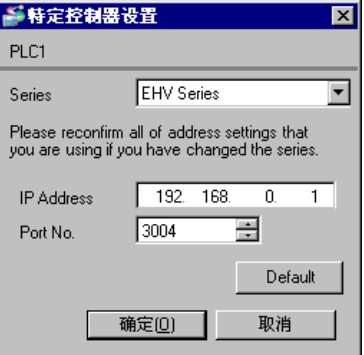

- 注意
	- 和网络管理员确认 IP 地址。请勿在同一网络中使用重复的 IP 地址。
	- 在 [ 特定控制器的设置 ] 对话框中设置外接控制器的 IP 地址和端口号。
	- 需要在人机界面的离线模式下设置其 IP 地址。

■ 设置外接控制器 (EH-ETH2 上的以太网接头 )

用设置工具 (EH-ETH2 Configurator) 进行通讯设置。

注意,梯形图软件 (Control Editor) 用于设置外接控制器的环境。

更多详情,请参阅 EH-ETH2 的手册。

- 1. 用梯形图软件中的 [I/O assign], 将以太网模块分配给 CPU 单元。
- 2. 将以太网模块的 DIP 开关 1~6 置 ON, 然后接通电源。然后,将设置一个用于访问以太网模块的临时 地址 (192.168.0.4)。

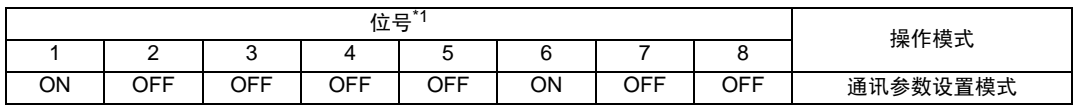

\*1 用位号 4~8 设置 IP 地址的第四段。 IP 地址的前 3 段固定为 192.168.0.。

3. 用 LAN 电缆连接 PC 的以太网接口和 EH-ETH2 的以太网接口。 ( 通过集线器连接或用交叉电缆直接 连接。 )

4. 启动设置工具。

5. 从 [Option] 菜单中选择 [Communication Setting]。

6. 在 IP 地址输入框中输入 "192.168.0.4", 然后点击 [OK]。

为能访问, 必须将 PC 的 IP 地址的前 3 段设置为 192.168.0。 (例如: 92.168.0.10)

- 7. 点击 [Set Ethernet Parameters], 显示设置对话框。
- 8. 点击 [Online], 读取当前设定值。
- 9. 如下所示设置各项:
- 设置地址设置

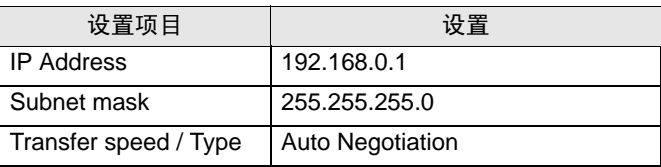

• 任务代码逻辑端口设置 ( 端口 1)

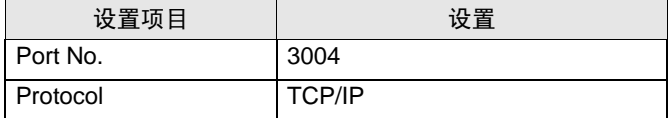

10. 点击 [Set], 显示设置完成对话框, 然后点击 [OK]。

11. 关闭外接控制器的电源。将所有 DIP 开关置 OFF,然后接通外接控制器的电源。

注意

# <span id="page-37-0"></span>3.16 设置示例 16

- 设置 GP-Pro EX
- 通讯设置

从 [工程] 菜单中指向 [系统设置], 点击 [控制器 /PLC], 显示设置画面。

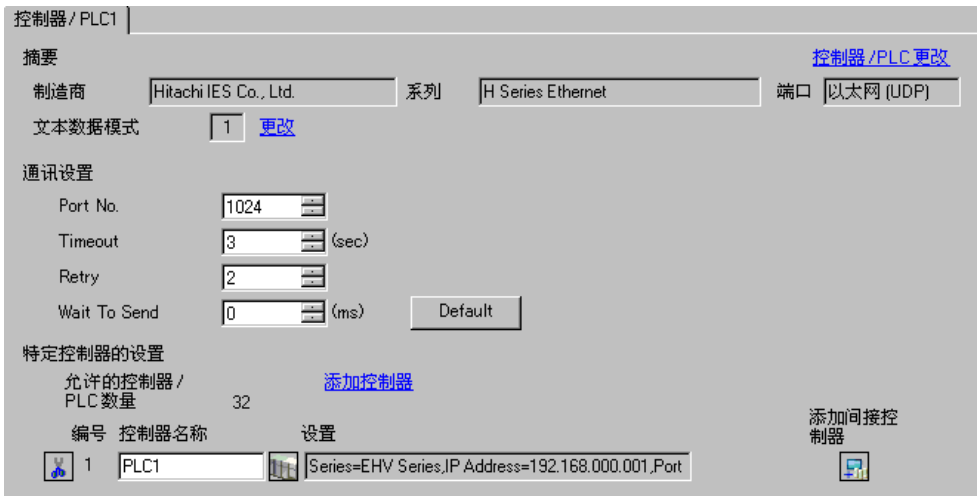

#### 控制器设置

如需显示 [ 特定控制器设置 ] 对话框, 可从 [ 控制器 /PLC] 的 [ 特定控制器的设置 ] 中选择外接控制器, 然后点击 [ 设置 ] **】**。从 [Series] 中选择 [EHV Series]。

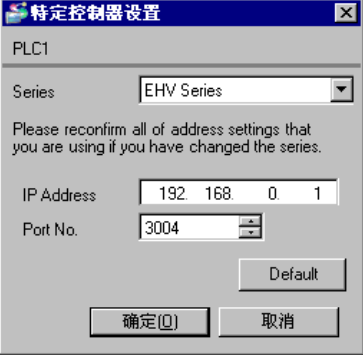

- 注意
	- 和网络管理员确认 IP 地址。请勿在同一网络中使用重复的 IP 地址。
	- 在 [ 特定控制器的设置 ] 对话框中设置外接控制器的 IP 地址和端口号。
	- 需要在人机界面的离线模式下设置其 IP 地址。

■ 设置外接控制器 (EH-ETH2 上的以太网接头 )

用设置工具 (EH-ETH2 Configurator) 进行通讯设置。

注意,梯形图软件 (Control Editor) 用于设置外接控制器的环境。

更多详情,请参阅 EH-ETH2 的手册。

- 1. 用梯形图软件中的 [I/O assign], 将以太网模块分配给 CPU 单元。
- 2. 将以太网模块的 DIP 开关 1~6 置 ON, 然后接通电源。然后,将设置一个用于访问以太网模块的临时 地址 (192.168.0.4)。

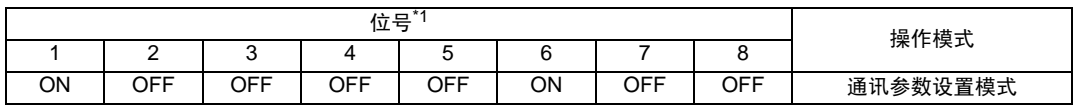

\*1 用位号 4~8 设置 IP 地址的第四段。 IP 地址的前 3 段固定为 192.168.0.。

3. 用 LAN 电缆连接 PC 的以太网接口和 EH-ETH2 的以太网接口。 ( 通过集线器连接或用交叉电缆直接 连接。 )

4. 启动设置工具。

5. 从 [Option] 菜单中选择 [Communication Setting]。

6. 在 IP 地址输入框中输入 "192.168.0.4", 然后点击 [OK]。

为能访问, 必须将 PC 的 IP 地址的前 3 段设置为 192.168.0。 (例如: 92.168.0.10)

- 7. 点击 [Set Ethernet Parameters], 显示设置对话框。
- 8. 点击 [Online], 读取当前设定值。
- 9. 如下所示设置各项:
- 设置地址设置

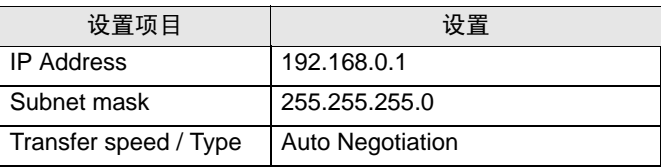

• 任务代码逻辑端口设置 ( 端口 1)

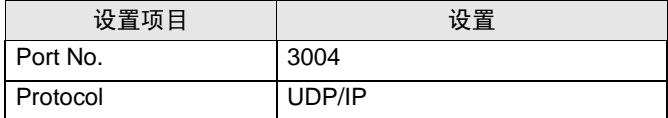

10. 点击 [Set], 显示设置完成对话框, 然后点击 [OK]。

11. 关闭外接控制器的电源。将所有 DIP 开关置 OFF,然后接通外接控制器的电源。

注意

# <span id="page-39-0"></span>3.17 设置示例 17

- 设置 GP-Pro EX
- 通讯设置

```
从 [工程] 菜单中指向 [系统设置], 点击 [控制器 /PLC], 显示设置画面。
```
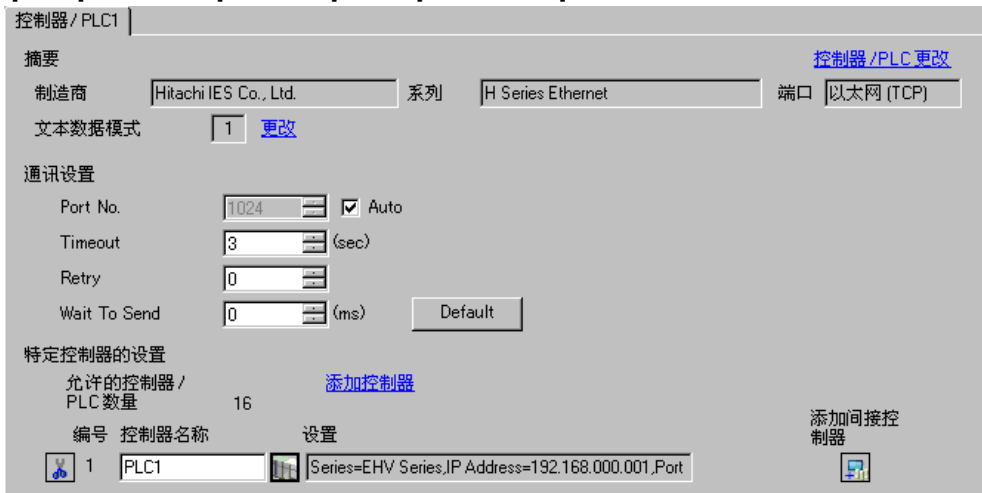

控制器设置

如需显示 [ 特定控制器设置 ] 对话框,可从 [ 控制器 /PLC] 的 [ 特定控制器的设置 ] 中选择外接控制器, 然后点击 [ 设置 ] **】**。从 [Series] 中选择 [EHV Series]。

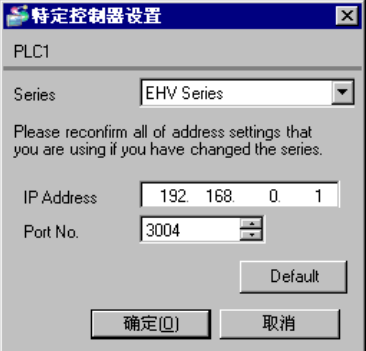

注意

- 和网络管理员确认 IP 地址。请勿在同一网络中使用重复的 IP 地址。
- 在 [ 特定控制器的设置 ] 对话框中设置外接控制器的 IP 地址和端口号。
- 需要在人机界面的离线模式下设置其 IP 地址。

■ 设置外接控制器 (EH-R2LH 上的以太网通讯接口 ) 用 EH 远程从站 IP 地址设置工具 (V1.00) 进行通讯设置。 更多详情,请参阅外接控制器的手册。

1. 将从站通讯模块上的模式设置开关的 [INIT] 设置到 "ON"位。

∑主释 │ • 将模式设置开关的 [INIT] 设置到"ON"后, 各项设置会临时变为以下内容。

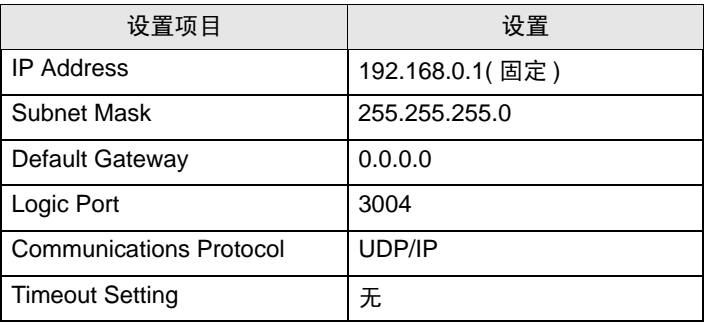

2. 接通电源。

3. 启动 EH 远程从站 IP 地址设置工具。

4. 点击 [Connect], 读取当前设定值。

为能访问, 必须将 PC 的 IP 地址的前 3 段设置为 192.168.0。 (例如: 92.168.0.10)

- 5. 如下所示设置各项:
- IP 地址设置

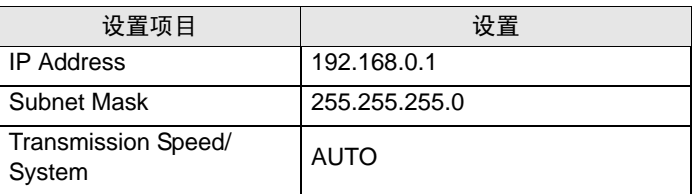

• 逻辑端口设置 (端口 1)

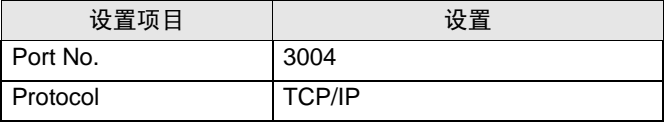

- 6. 点击 [Set]。
- 7. 确认设置完成消息,按下 [OK]。
- 8. 关闭外接控制器的电源。将从站通讯模块上的模式设置开关的 [INIT] 设置为 OFF 后,接通外接控制 器的电源。

注意

- <span id="page-41-0"></span>3.18 设置示例 18
	- 设置 GP-Pro EX
	- 通讯设置

从 [工程] 菜单中指向 [系统设置], 点击 [控制器 /PLC], 显示设置画面。

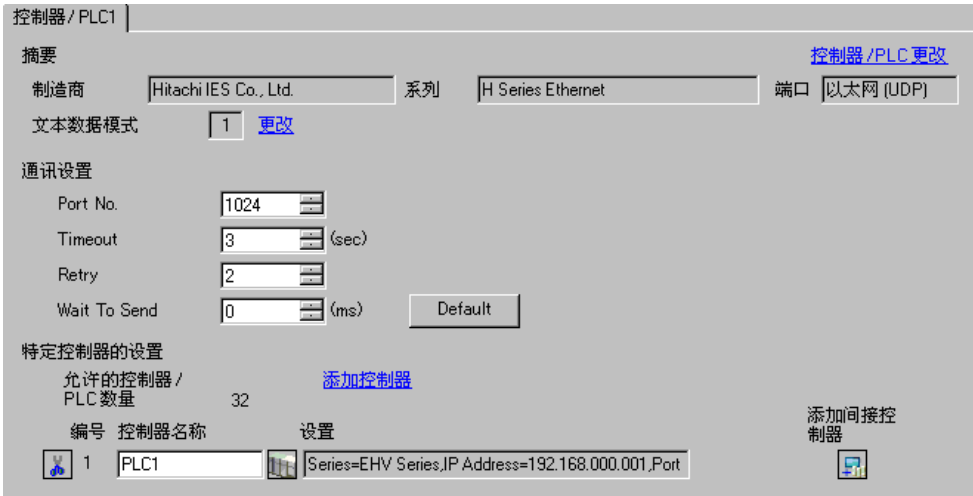

控制器设置

如需显示 [ 特定控制器设置 ] 对话框,可从 [ 控制器 /PLC] 的 [ 特定控制器的设置 ] 中选择外接控制器, 然后点击 [ 设置 ] **】**。从 [Series] 中选择 [EHV Series]。

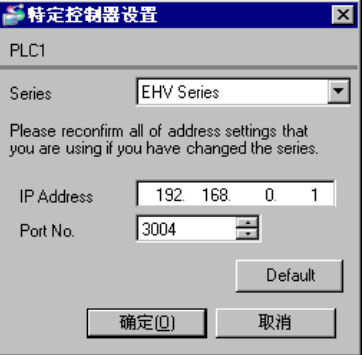

- ◆注意
	- 和网络管理员确认 IP 地址。请勿在同一网络中使用重复的 IP 地址。
	- 在 [ 特定控制器的设置 ] 对话框中设置外接控制器的 IP 地址和端口号。
	- 需要在人机界面的离线模式下设置其 IP 地址。

■ 设置外接控制器 (EH-R2LH 上的以太网通讯接口 ) 用 EH 远程从站 IP 地址设置工具 (V1.00) 进行通讯设置。 更多详情,请参阅外接控制器的手册。

1. 将从站通讯模块上的模式设置开关的 [INIT] 设置到 "ON"位。

∑主释 │ • 将模式设置开关的 [INIT] 设置到"ON"后, 各项设置会临时变为以下内容。

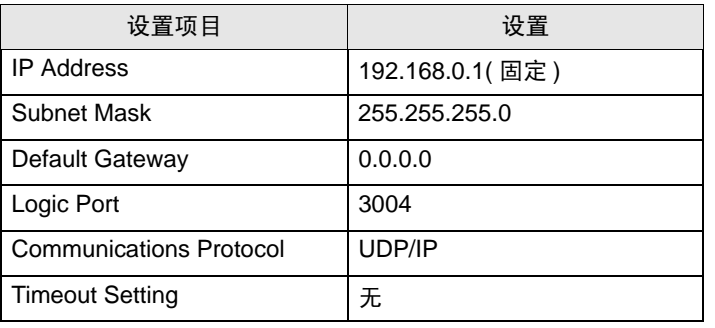

2. 接通电源。

3. 启动 EH 远程从站 IP 地址设置工具。

4. 点击 [Connect], 读取当前设定值。

为能访问, 必须将 PC 的 IP 地址的前 3 段设置为 192.168.0。 (例如: 92.168.0.10)

- 5. 如下所示设置各项:
- IP 地址设置

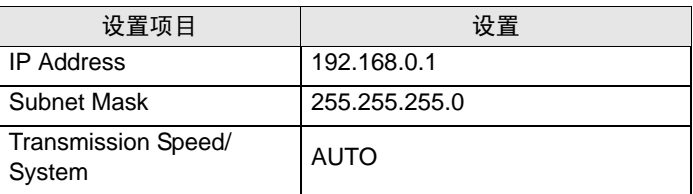

• 逻辑端口设置 (端口 1)

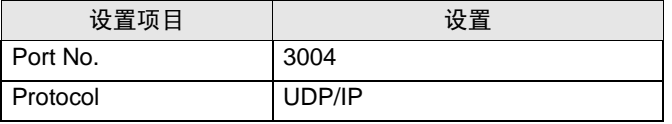

- 6. 点击 [Set]。
- 7. 确认设置完成消息,按下 [OK]。
- 8. 关闭外接控制器的电源。将从站通讯模块上的模式设置开关的 [INIT] 设置为 OFF 后,接通外接控制 器的电源。

注意

- <span id="page-43-0"></span>3.19 设置示例 19
	- 设置 GP-Pro EX
	- 通讯设置

从 [工程] 菜单中指向 [系统设置], 点击 [控制器 /PLC], 显示设置画面。

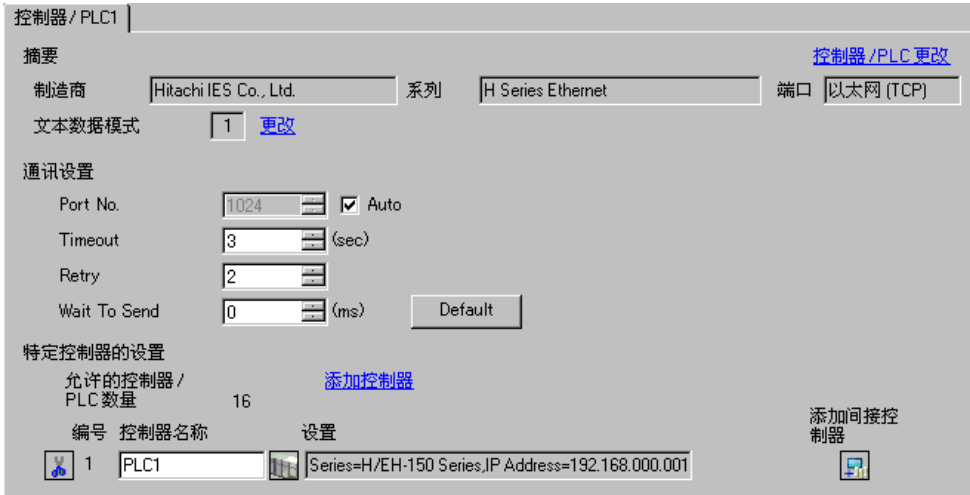

控制器设置

如需显示 [ 特定控制器设置 ] 对话框,可从 [ 控制器 /PLC] 的 [ 特定控制器的设置 ] 中选择外接控制器, 然后点击 [ 设置 ] **H**. 。从 [Series] 选择 [H/EH-150 Series]。

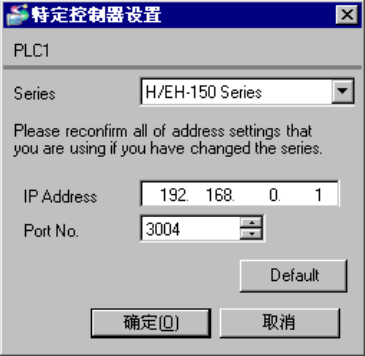

- 注意
	- 和网络管理员确认 IP 地址。请勿在同一网络中使用重复的 IP 地址。
	- 在 [ 特定控制器的设置 ] 对话框中设置外接控制器的 IP 地址和端口号。
	- 需要在人机界面的离线模式下设置其 IP 地址。
- 设置外接控制器 (EH-OBETH 上的通讯接口) 配置基础模块和 EH-OBETH 的通讯设置。
- 基础模块设置

用梯形图软件 (LADDER EDITOR for Windows) 进行通讯设置。 更多详情,请参阅梯形图软件的手册。

- 1. 从梯形图的菜单栏中选择 [Online]。
- 2. 从 [Window] 菜单中选择 [I/O Monitor]。
- 3. 从 [Edit] 菜单中选择 [I/O monitor setting]。
- 4. 在 [I/O No.] 中输入 "WRF03D"。勾选 [POINT NO.] 的 [Add/Insert/Overwrite 16 points from the set I/O No.] 复选框, 然后点击 [Add]。
- 5. 从 [Monitor] 菜单中选择 [Set Reset]。
- 6. 如下所示设置各个项目,然后点击 [Execute]。

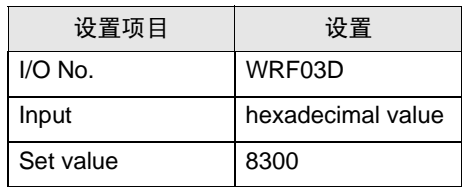

注 释 → 输入 WRF03D 的设定值取决于各个位的设置。 8300H 的内容如下所示。

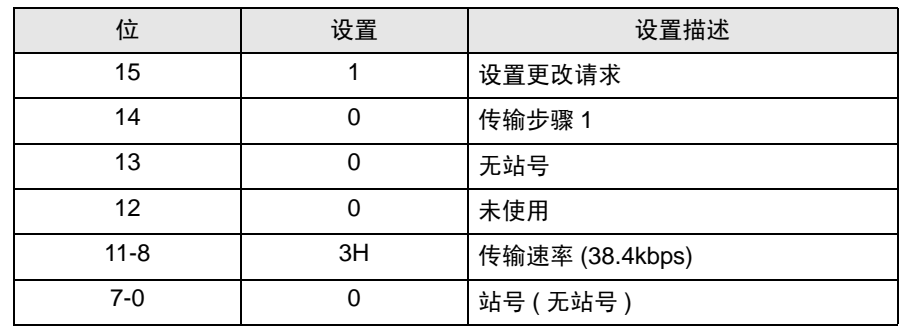

• 将 8300H 设置给 WRF03D 后,当前值变为 0300H。

#### ◆ EH-OBETH 设置

用 Web 浏览器访问外接控制器进行通讯设置。

更多详情,请参阅外接控制器的手册。

- 1. 启动 PC 上的 Web 浏览器。
- 2. 在 Web 浏览器的地址输入框中输入 "http://192.168.0.1/", 然后按 Enter 键。

为能访问,必须将 PC 的 IP 地址的前 3 段设置为 192.168.0.( 如 192.168.0.10。 )

⊼䞞 • EH-OBETH 的出厂默认 IP 地址是 "192.168.0.1"。

3. 在 [user name] 中输入 "root", 然后点击 [OK]。

⊼䞞 • EH-OBETH 的出厂默认用户名是 "root"。密码未设置。

4. 从 [SELECT Language] 选择 [English]。

5. 从 MENU 框中选择 [NETWORK]。如下所示设置各个项目, 然后点击 [OK]。

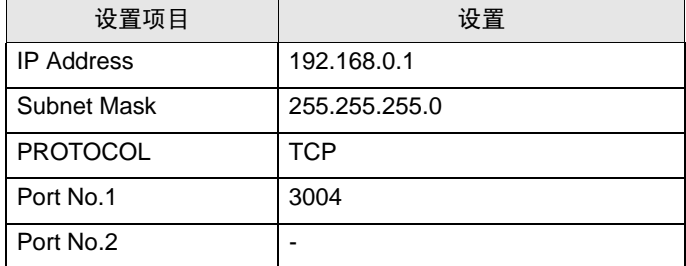

6. 从 MENU 框中选择 [SERIAL]。如下所示设置各个项目,然后点击 [OK]。

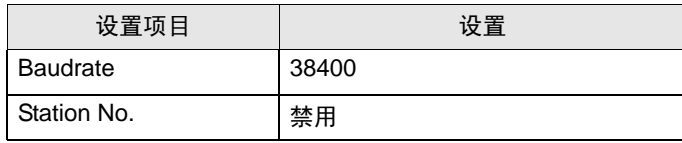

7. 从 MENU 框中选择 [SYSTEM]。

8. 勾选 [SAVE] 复选框, 点击 [OK]。

9. 勾选 [REBOOT] 复选框使更改生效, 点击 [OK]。

注意

- <span id="page-46-0"></span>3.20 设置示例 20
	- 设置 GP-Pro EX
	- 通讯设置

从 [工程] 菜单中指向 [系统设置], 点击 [控制器 /PLC], 显示设置画面。

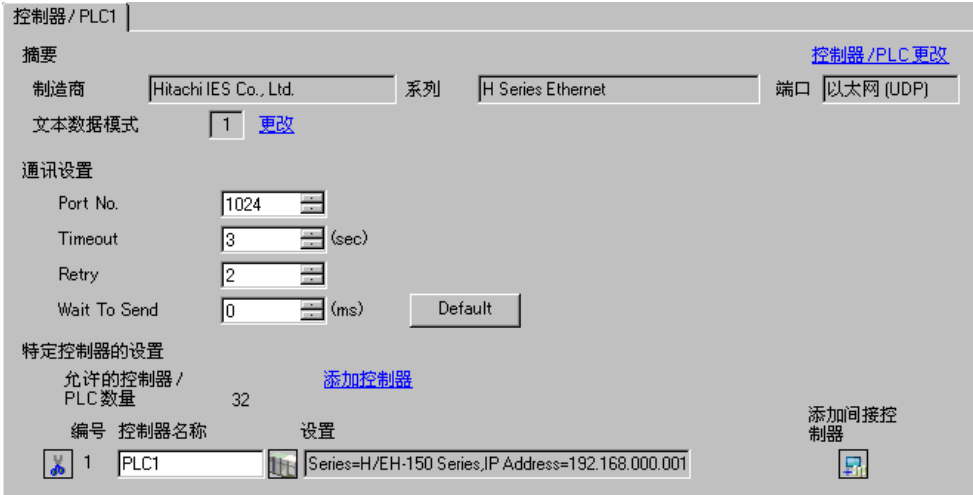

控制器设置

如需显示 [ 特定控制器设置 ] 对话框, 可从 [ 控制器 /PLC] 的 [ 特定控制器的设置 ] 中选择外接控制器, 然后点击 [ 设置 ] **H**. 。从 [Series] 选择 [H/EH-150 Series]。

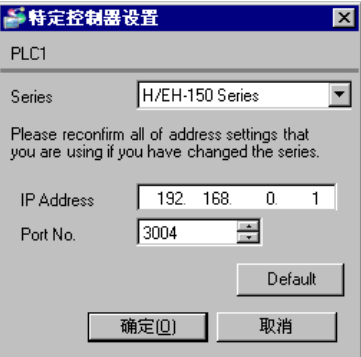

- 注意
	- 和网络管理员确认 IP 地址。请勿在同一网络中使用重复的 IP 地址。
	- 在 [ 特定控制器的设置 ] 对话框中设置外接控制器的 IP 地址和端口号。
	- 需要在人机界面的离线模式下设置其 IP 地址。
- 设置外接控制器 (EH-OBETH 上的通讯接口) 配置基础模块和 EH-OBETH 的通讯设置。
- 基础模块设置

用梯形图软件 (LADDER EDITOR for Windows) 进行通讯设置。 更多详情,请参阅梯形图软件的手册。

- 1. 从梯形图的菜单栏中选择 [Online]。
- 2. 从 [Window] 菜单中选择 [I/O Monitor]。
- 3. 从 [Edit] 菜单中选择 [I/O monitor setting]。
- 4. 在 [I/O No.] 中输入 "WRF03D"。勾选 [POINT NO.] 的 [Add/Insert/Overwrite 16 points from the set I/O No.] 复选框, 然后点击 [Add]。
- 5. 从 [Monitor] 菜单中选择 [Set Reset]。
- 6. 如下所示设置各个项目,然后点击 [Execute]。

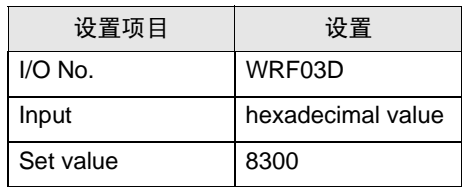

注 释 → 输入 WRF03D 的设定值取决于各个位的设置。 8300H 的内容如下所示。

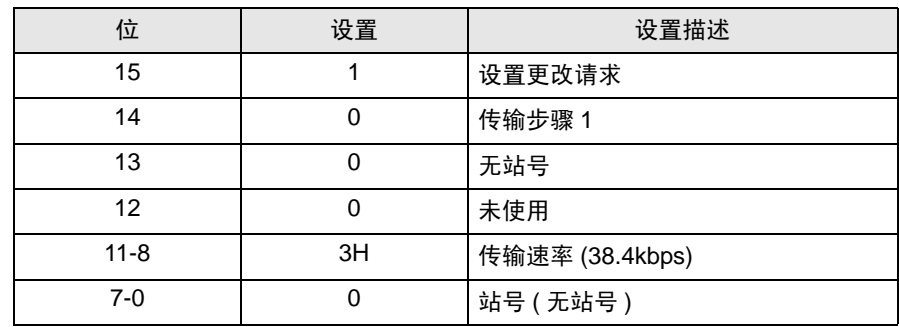

• 将 8300H 设置给 WRF03D 后,当前值变为 0300H。

#### ◆ EH-OBETH 设置

用 Web 浏览器访问外接控制器,进行通讯设置。

更多详情,请参阅外接控制器的手册。

1. 启动 PC 上的 Web 浏览器。

2. 在 Web 浏览器的地址输入框中输入 "http://192.168.0.1/", 然后按 Enter 键。 将弹出登录对话框。

为能访问,必须将 PC 的 IP 地址的前 3 段设置为 192.168.0.( 如 192.168.0.10。 )

│注 释┃ • EH-OBETH 的出厂默认 IP 地址是"192.168.0.1"。

3. 在 [user name] 中输入 "root", 然后点击 [OK]。

⊼䞞 • EH-OBETH 的出厂默认用户名是 "root"。密码未设置。

4. 从 [SELECT Language] 选择 [English]。

5. 从 MENU 框中选择 [NETWORK]。如下所示设置各个项目,然后点击 [OK]。

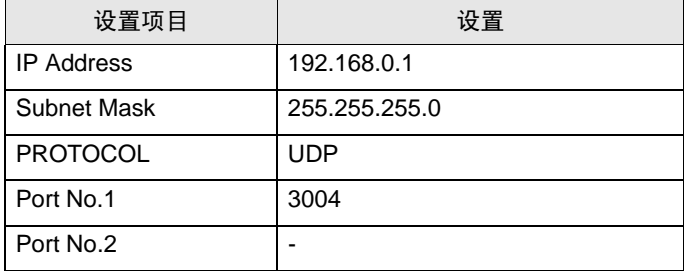

6. 从 MENU 框中选择 [SERIAL]。如下所示设置各个项目,然后点击 [OK]。

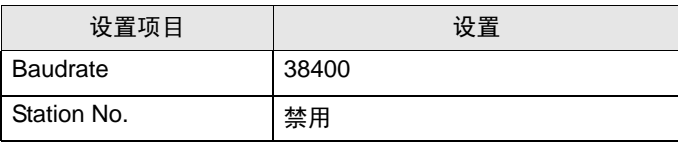

7. 从 MENU 框中选择 [SYSTEM]。

8. 勾选 [SAVE] 复选框, 点击 [OK]。

9. 勾选 [REBOOT] 复选框使更改生效,点击 [OK]。

注意

# <span id="page-49-0"></span>4 设置项目

请使用 GP-Pro EX 或在人机界面的离线模式下进行人机界面的通讯设置。 各参数的设置必须与外接控制器的一致。

**<sup>(@)</sup> "3 [通讯设置示例"](#page-7-0) (第8页)** 

⊼䞞 • 在人机界面的离线模式下设置其 IP 地址。 维护 / 故障排除手册 "以太网设置"

## 4.1 GP-Pro EX 中的设置项目

## ■ 通讯设置

从 [ 工程 ] 菜单中指向 [ 系统设置 ], 点击 [ 控制器 /PLC], 显示设置画面。

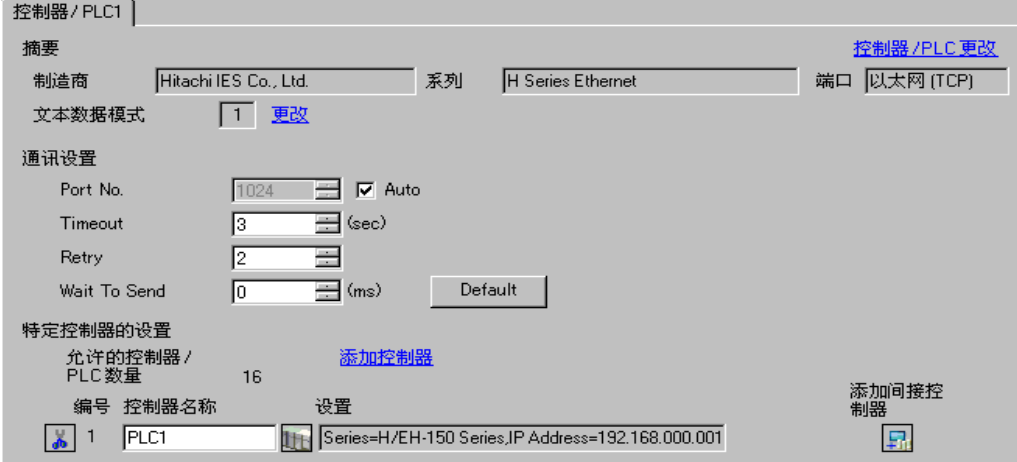

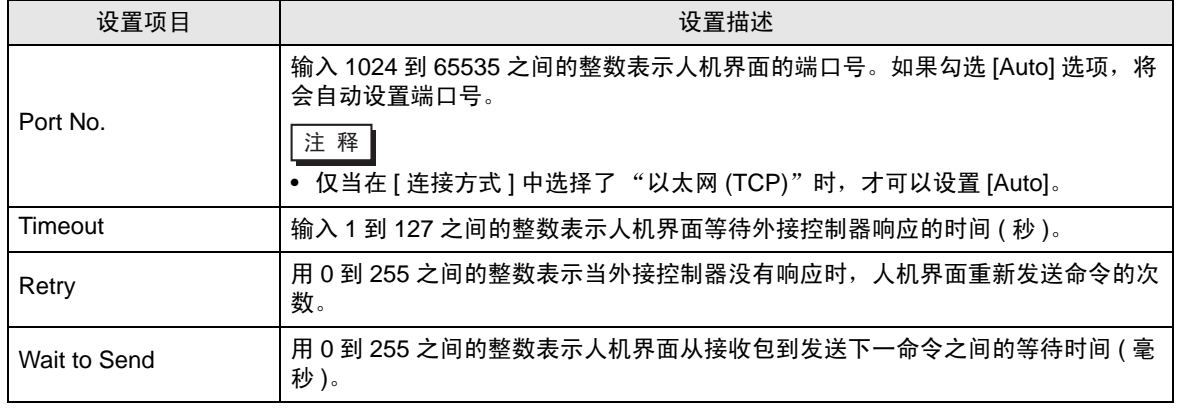

⊼䞞 • 有关间接控制器的详情,请参阅 GP-Pro EX 参考手册。

GP-Pro EX 参考手册 "运行时更改控制器 /PLC( 间接控制器 )"

# ■ 控制器设置

如需显示 [ 特定控制器设置 ] 对话框, 可从 [ 控制器 /PLC] 的 [ 特定控制器的设置 ] 中选择外接控制器, 然后点击 [ 设置 ] | H 。如需连接多台外接控制器, 请从 [ 控制器 / PLC] 的 [ 特定控制器的设置 ] 点击 [添加控制器], 从而添加另一台外接控制器。

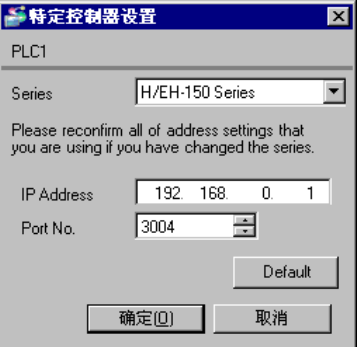

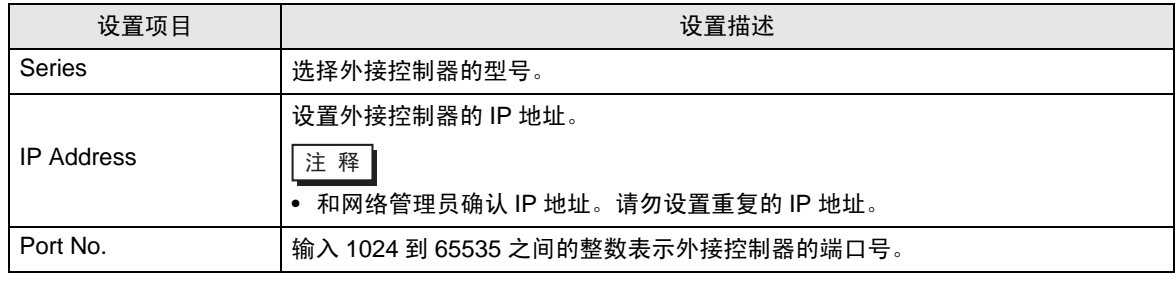

## 4.2 离线模式下的设置项目

- 注 释 | 有关如何进入离线模式以及操作方面的更多信息, 请参阅"维护 / 故障排除手册"。  $\mathcal{F}$ 维护 / 故障排除手册"离线模式"
	- 离线模式下 1 个页面上显示的设置项目数取决于使用的人机界面机型。详情请参阅参考手 册。

## ■ 通讯设置

如需显示设置画面,请在离线模式下触摸 [Peripheral Settings] 中的 [Device/PLC Settings]。在显示的 列表中触摸要设置的外接控制器。

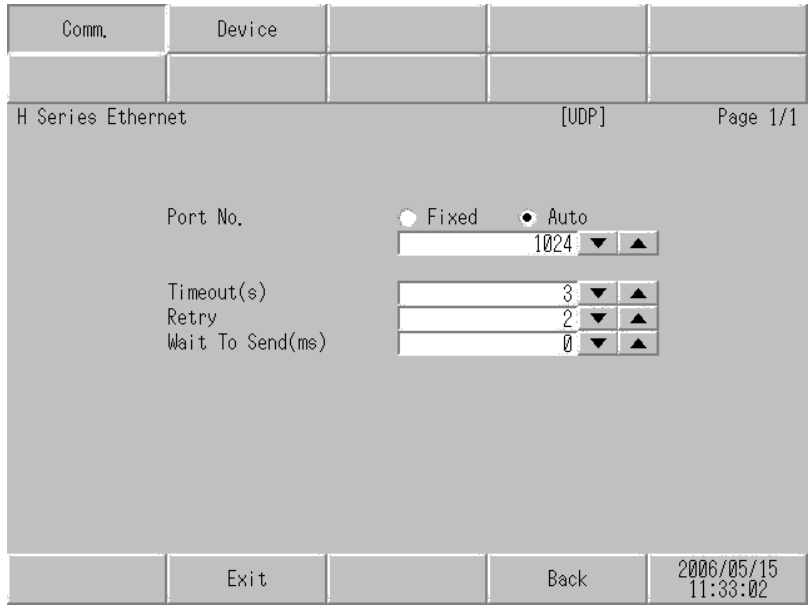

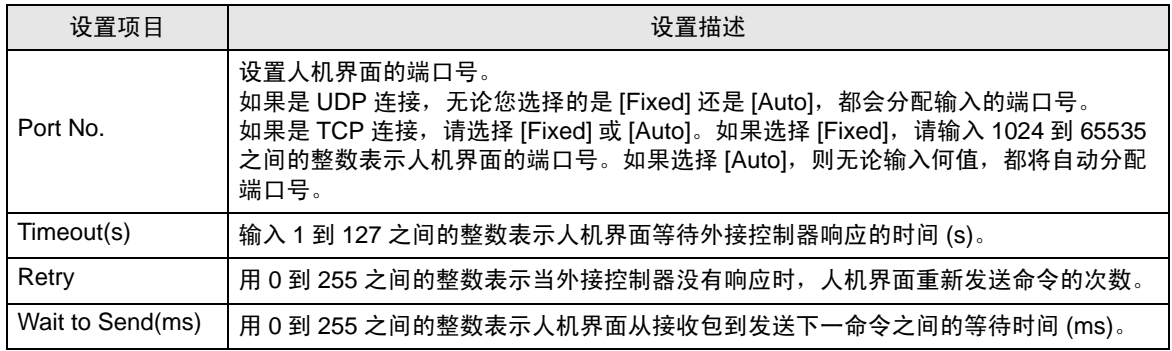

# ■ 控制器设置

如需显示设置画面,请触摸 [Peripheral Settings] 中的 [Device/PLC Settings]。在显示的列表中触摸要 设置的外接控制器,然后触摸 [Device Settings]。

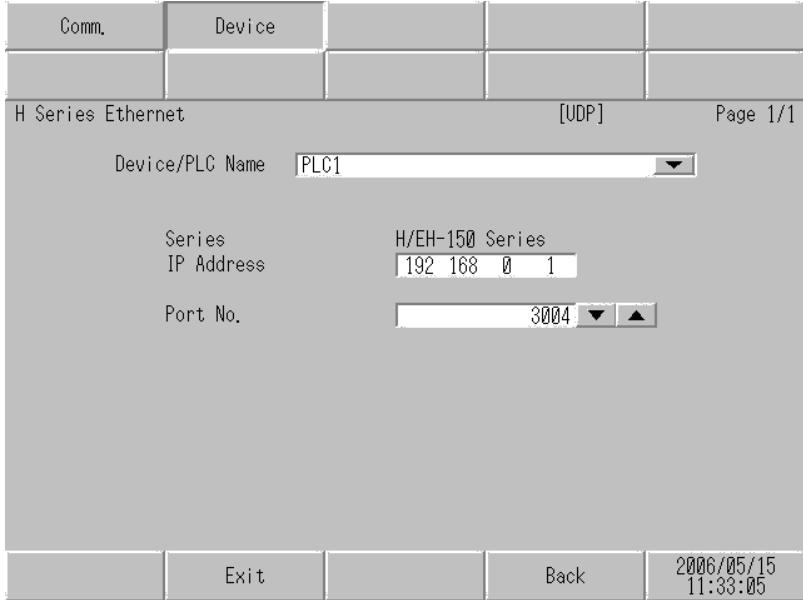

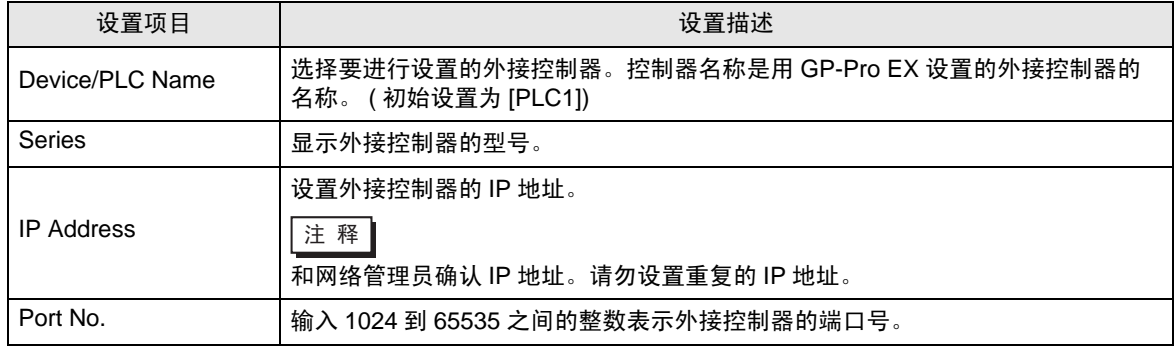

# <span id="page-53-0"></span>5 支持的寄存器

支持的寄存器地址范围如下表所示。请注意,实际支持的寄存器范围取决于所使用的外接控制器。请在 使用的外接控制器的手册中确认实际范围。

## 5.1 H/EH-150/MICRO-EH 系列

 $\Box$  $\overline{\square}$  可指定为系统区地址。

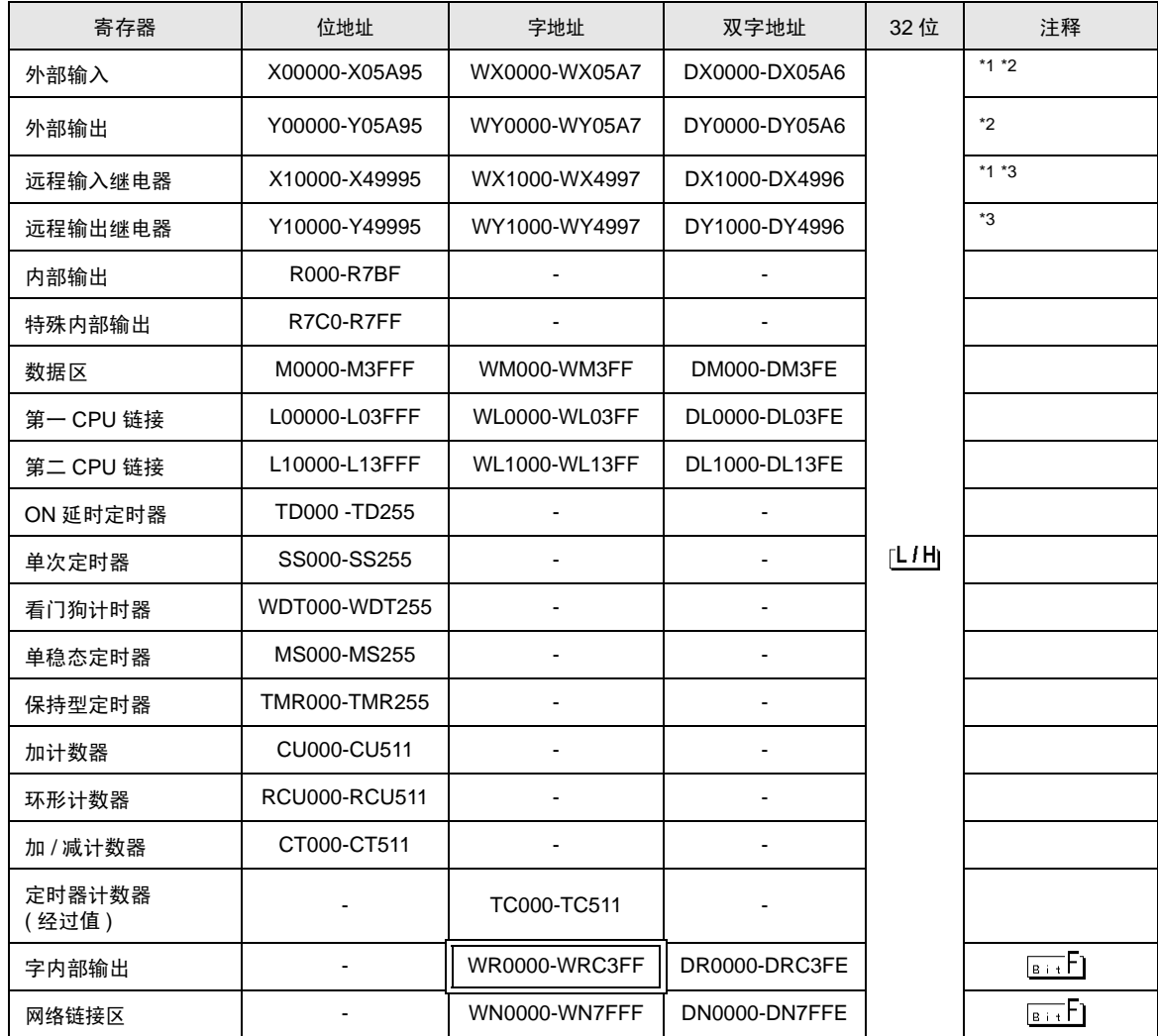

\*1 禁止写入。

<span id="page-54-0"></span>\*2 如下所示进行设置。

(例如) 外部输入模块号 1, 插槽号 2, 内部模块位号 34

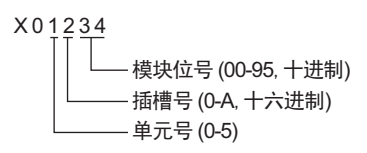

(例如)外部输入模块号 1,插槽号 2,内部模块字号 3

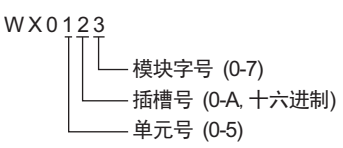

\*3 如下所示进行设置。

(例如) 远程外部输入远程主站号 1, 远程从站号 2, 插槽号 3, 内部模块位号 45

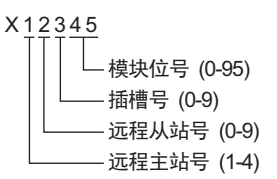

(例如) 远程外部输入远程主站号 1,远程从站号 2,插槽号 3,内部模块字号 4

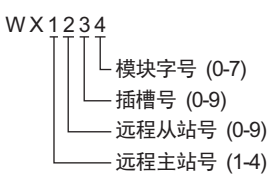

⊼䞞 • 可用类型和寄存器范围因使用的 CPU 而不同。使用前请务必查看各 CPU 的手册。

# ■ 使用链接时如何设置 CPU 地址

勾选 "Use CPU Link"复选框。

使用 CPU 链接时,会在地址上添加和 "loop No." ( 回路号 ) 和 "unit No." ( 单元号 )。

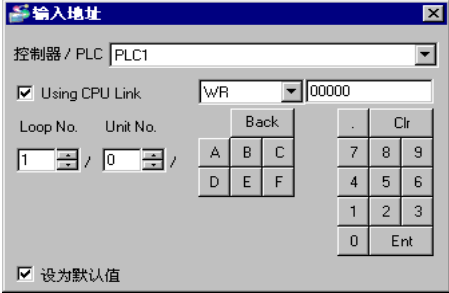

( 例如 ) Loop No.:1, Unit No.:2

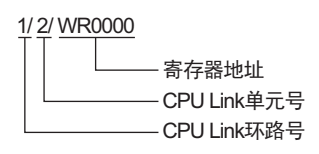

■注 释 ● 有关系统数据区的信息, 请参阅 GP-Pro EX 参考手册。 GP-Pro EX 参考手册 "LS <sup>区</sup> (Direct Access 方式 )"

• 请参阅手册前言部分的符号说明表。

"手册符号和术语"

5.2 Web Controller 系列

□■■ 可指定为系统区地址。

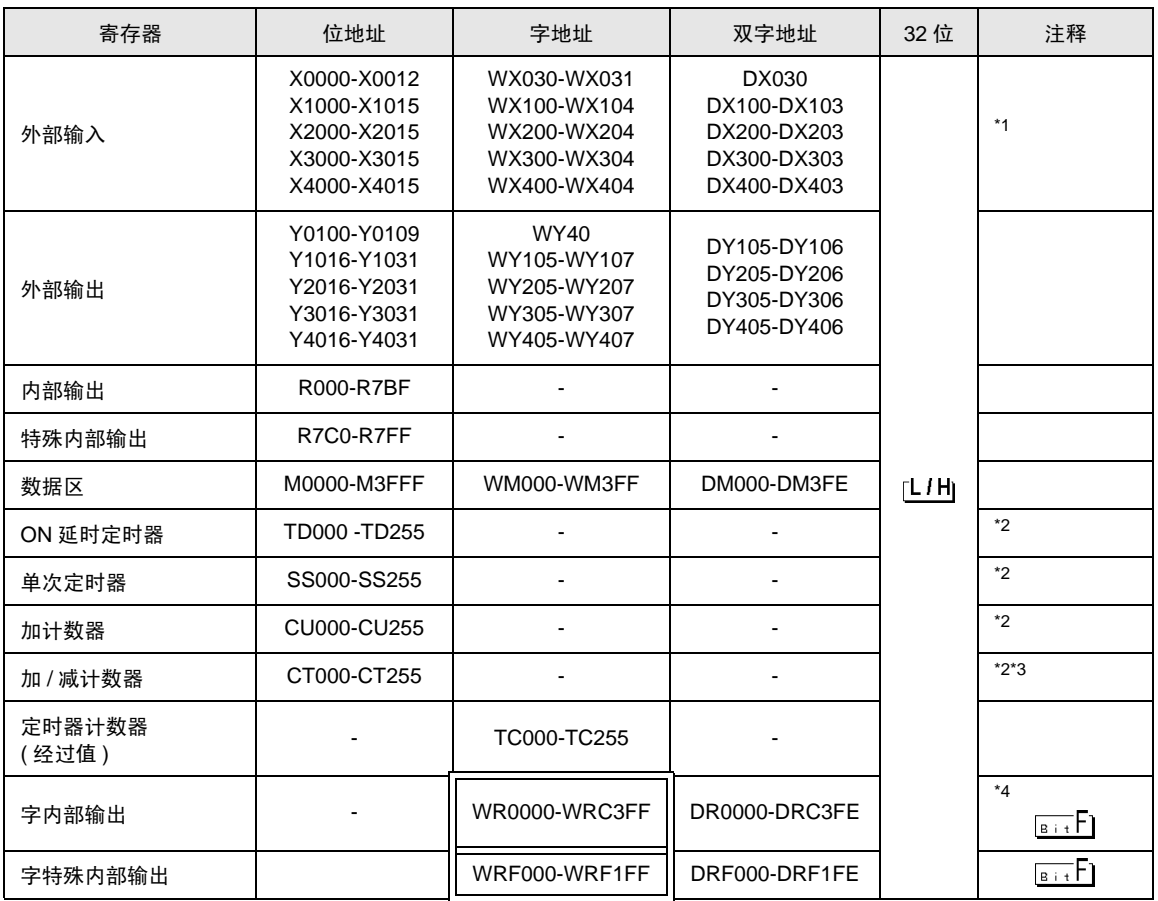

\*1 禁止写入。

\*2 需要在梯形图程序中定义各定时器或计数器。

- \*3 加 / 减计数器的上输入和下输入均由 CT 定义,但外接控制器的寄存器名称分别为 CTU、 CTD。 如需访问 CTU,请在外接控制器的梯形图程序中定义对应的 CTU 地址。类似地,如需访问 CTD, 请在外接控制器的梯形图程序中定义对应的 CTD 地址。
- \*4 对于 EH-WD10DR,字地址的地址范围是 [WR0000-WR3FFF],双字地址的地址范围是 [DR0000- DR3FFE]。

 $\overline{\Xi\Xi\Xi}$  • 有关系统数据区的信息,请参阅 GP-Pro EX 参考手册。

GP-Pro EX 参考手册 "LS <sup>区</sup> (Direct Access 方式 )"

• 请参阅手册前言部分的符号说明表。

"手册符号和术语"

5.3 EHV 系列

—— 可指定为系统区地址。

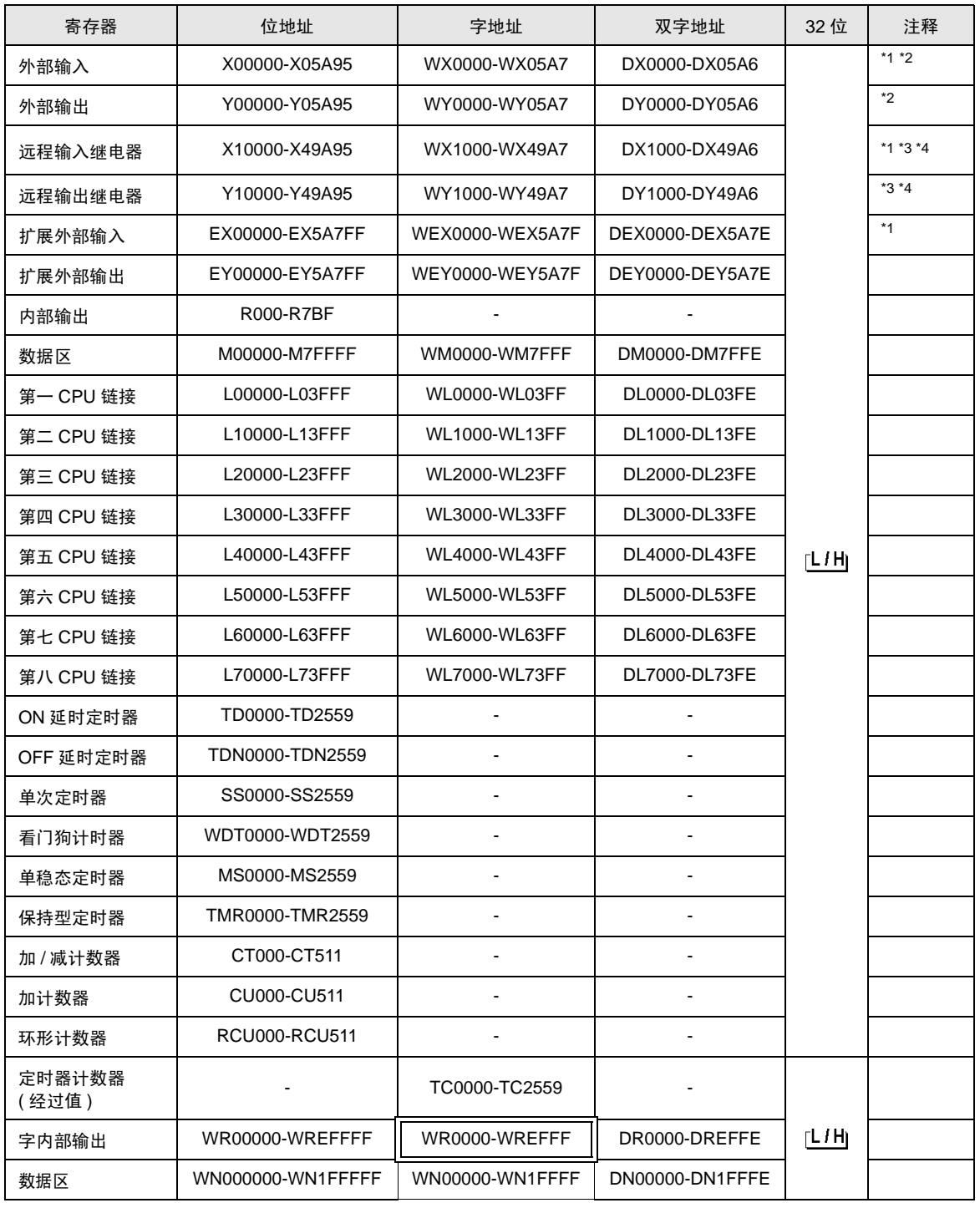

\*1 禁止写入。

\*2 如下所示进行设置。

(例如) 外部输入模块号 1, 插槽号 2, 内部模块位号 34

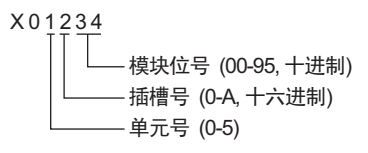

(例如) 外部输入模块号 1, 插槽号 2, 内部模块字号 3

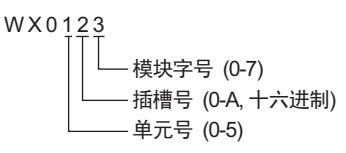

\*3 如下所示进行设置。

(例如) 远程外部输入远程主站号 1, 远程从站号 2, 插槽号 3, 内部模块位号 45

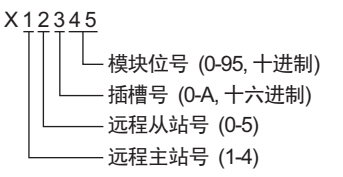

(例如) 远程外部输入远程主站号 1, 远程从站号 2, 插槽号 3, 内部模块字号 4

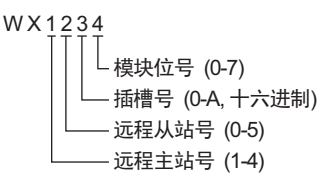

\*4 当使用光纤远程通讯模块时,如下所示进行设置: (例如) 主站号 1, 从站号 2, 插槽号 2, 内部模块位号 45

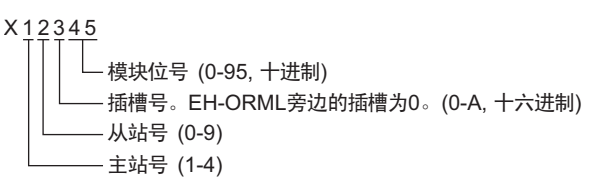

(例如) 主站号 1, 从站号 2, 插槽号 2, 内部模块字号 4

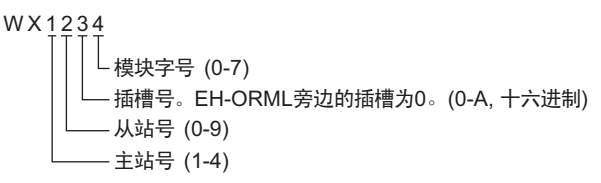

# ■ 当使用 CPU 链接时

勾选 "Use CPU Link"复选框。

使用 CPU 链接时,会在地址上添加和 "loop No." ( 回路号 ) 和 "unit No." ( 单元号 )。

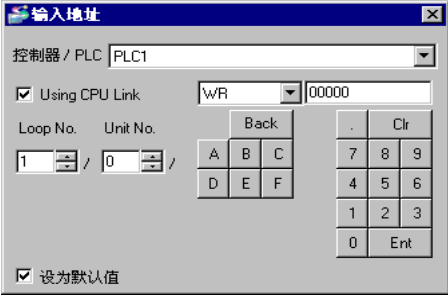

( 例如 ) Loop No.:1, Unit No.:2

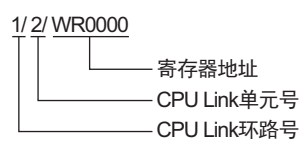

│注 释 │ • 有关系统数据区的信息,请参阅 GP-Pro EX 参考手册。 GP-Pro EX 参考手册 "LS <sup>区</sup> (Direct Access 方式 )"

• 请参阅手册前言部分的符号说明表。

"手册符号和术语"

# <span id="page-60-0"></span>6 寄存器和地址代码

在数据显示器中选择 "控制器类型和地址"时,请使用寄存器代码和地址代码。

# 6.1 H/EH-150/MICRO-EH 系列

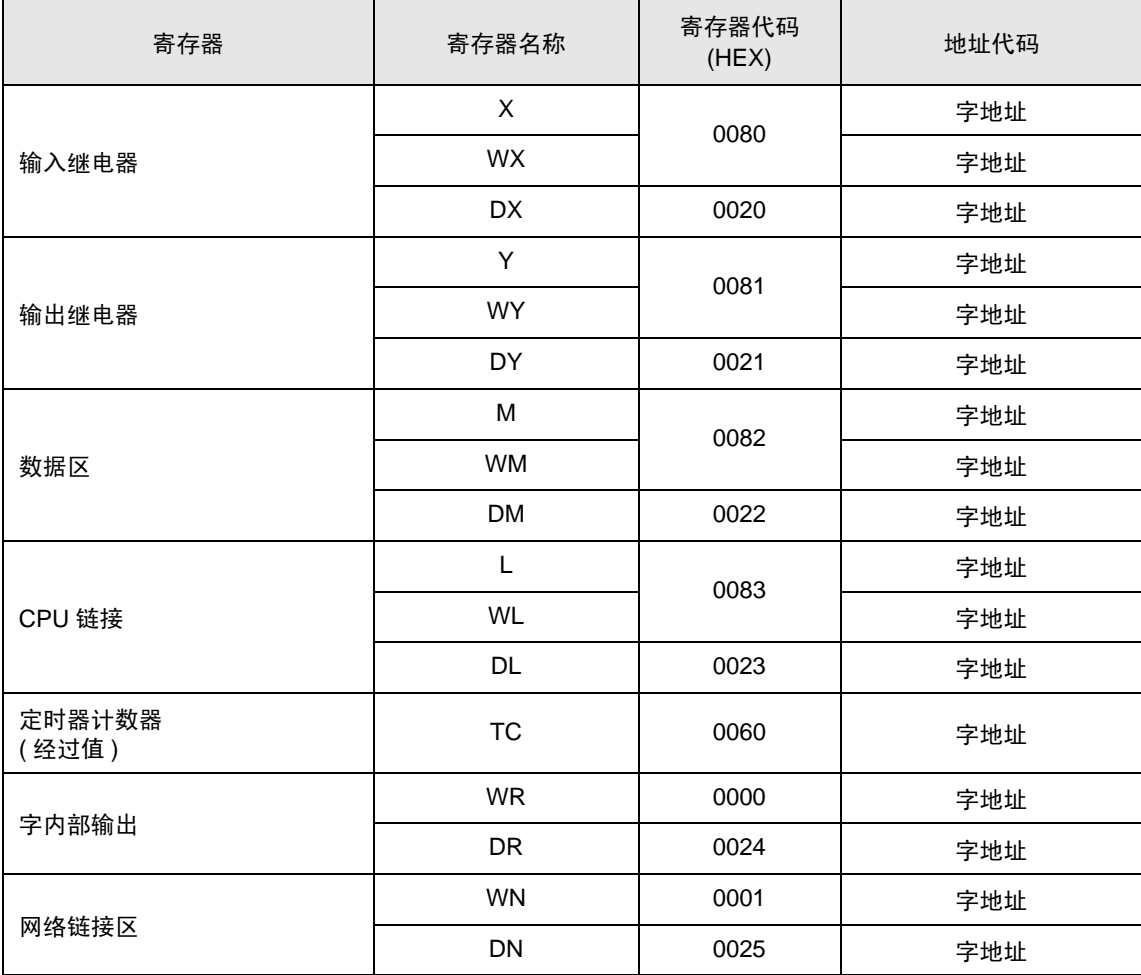

# 6.2 Web Controller 系列

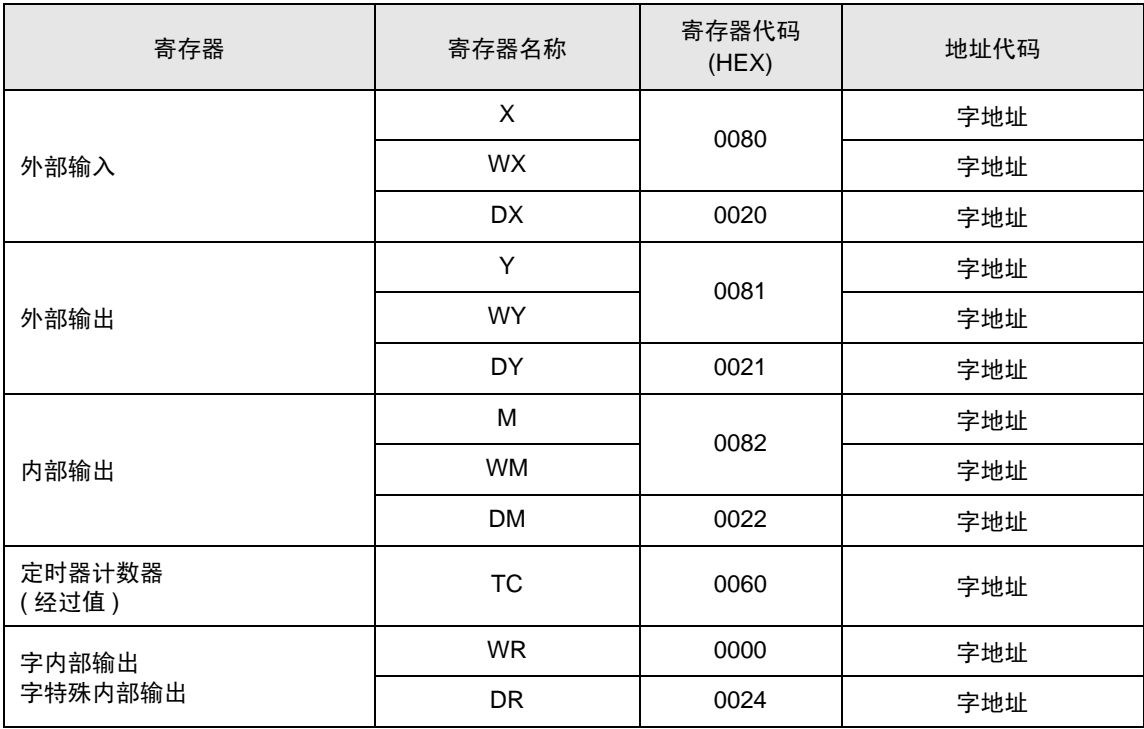

# 6.3 EHV 系列

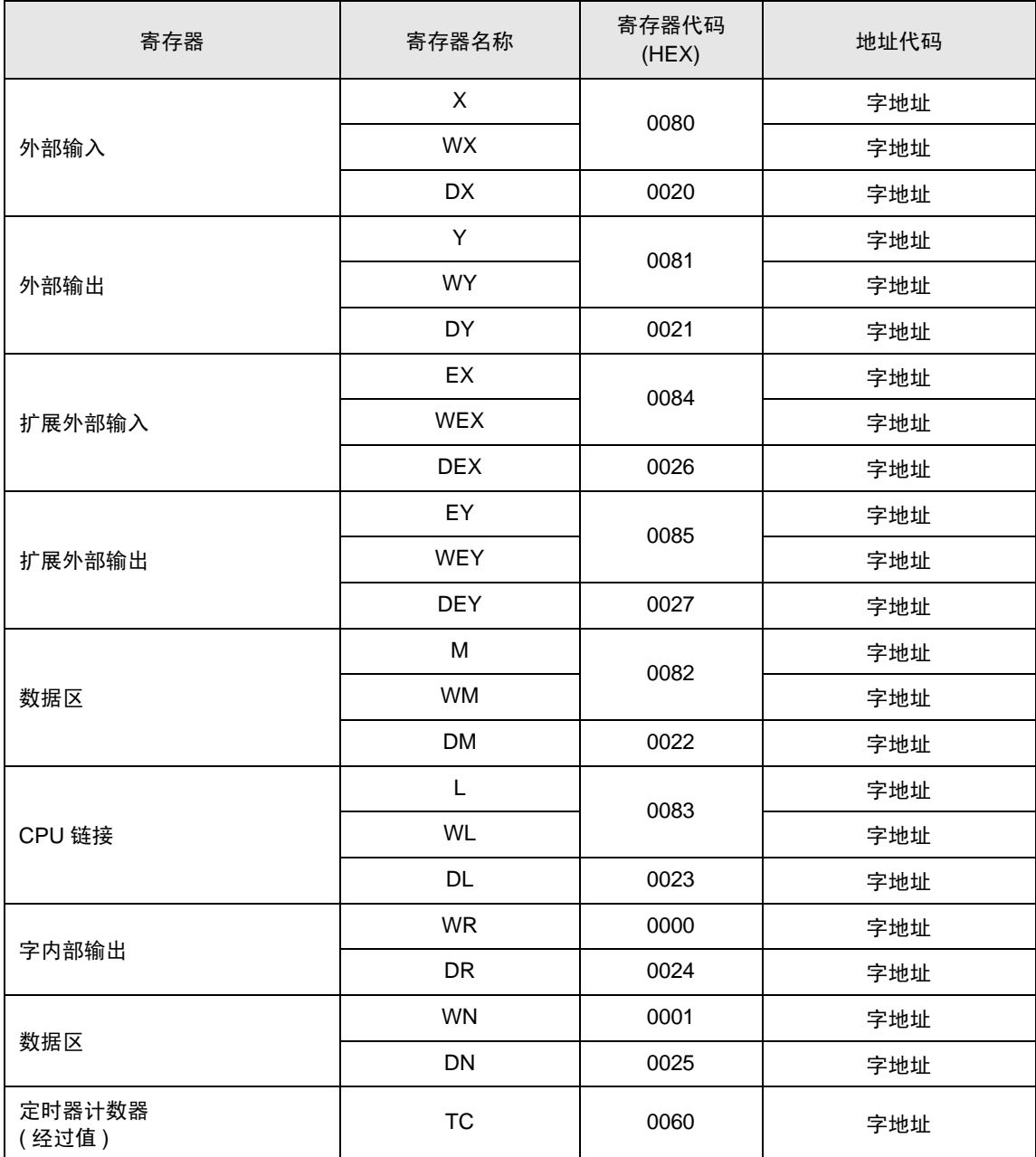

# <span id="page-63-0"></span>7 错误消息

错误消息在人机界面上显示如下: "代码: 控制器名称: 错误消息 ( 错误发生位置 ) "。各描述如下所示。

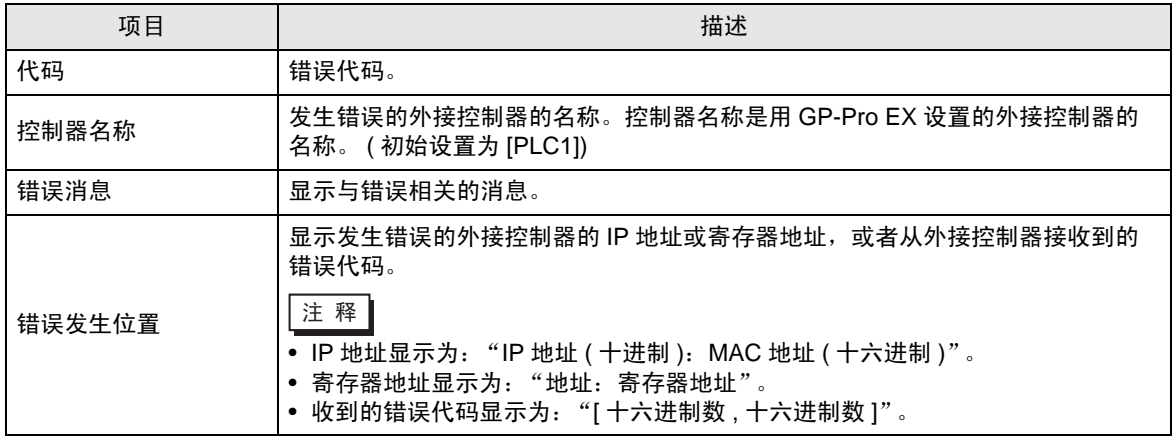

错误消息显示示例

"RHAA035: PLC1: Error has been responded for device write command (Error Code: [02H,02H])"

正 释 → 有关错误代码的更多详情, 请参阅所用外接控制器的手册。 • 有关驱动程序常见错误消息的详情,请参阅"维护 / 故障排除手册"中的"与人机界面相 关的错误"。

#### ■ 特定于驱动程序的错误代码

错误代码用分隔的 2 字节代码发送 示例:

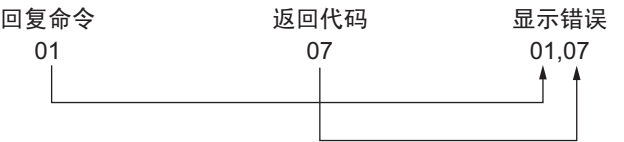

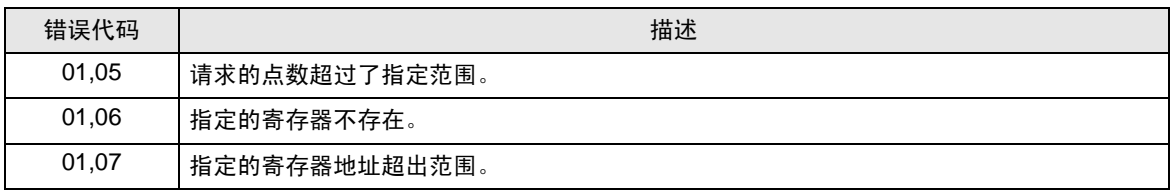

元 释 ● 有关收到的错误代码的更多详情, 请参阅外接控制器的手册。